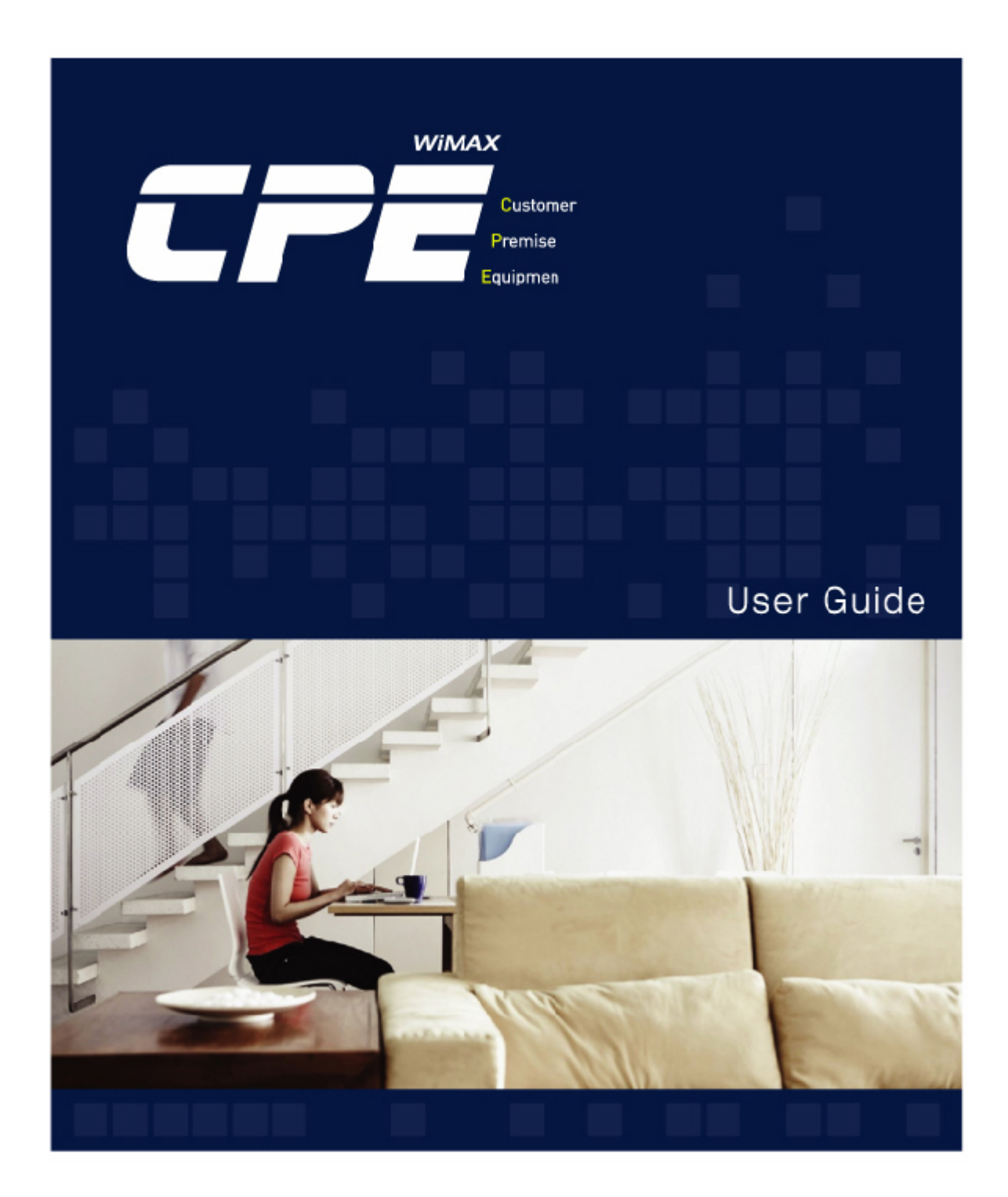

# SEOWON INTECH

# **Contents**

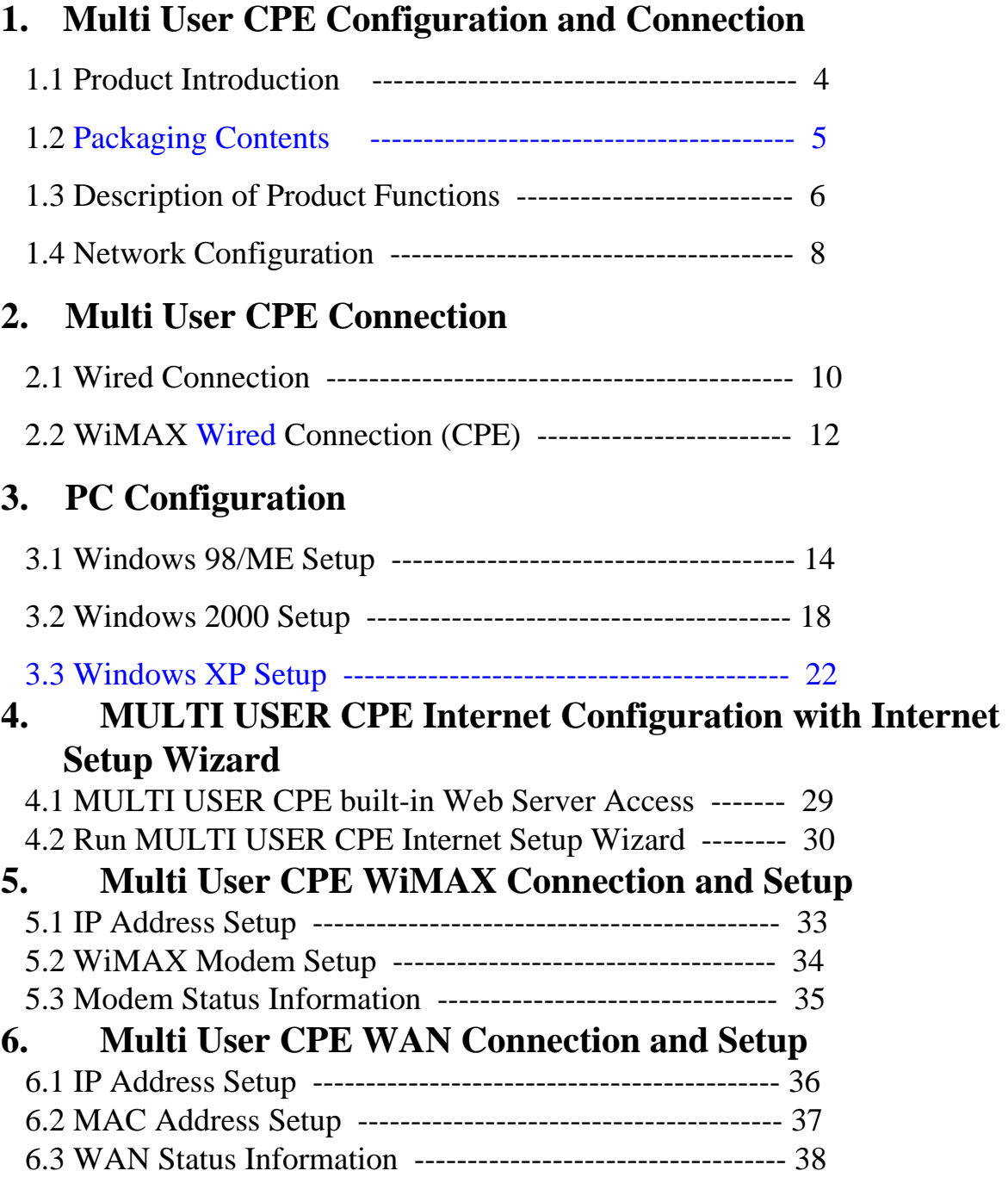

# **7. Multi User CPE LAN Setup**

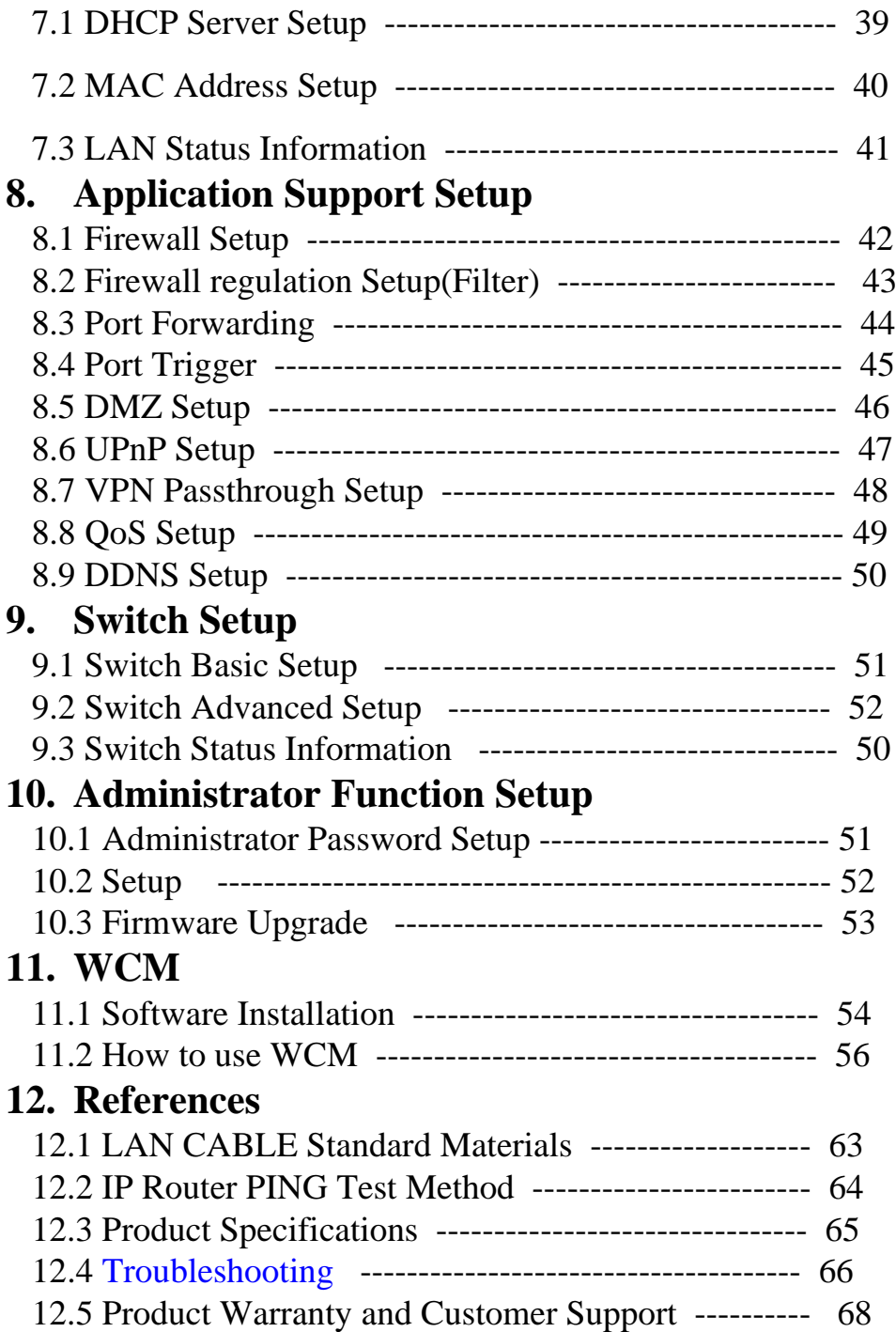

# **1. Multi User CPE Configuration and Connection**

#### **1.1 Product Introduction**

This product receives external WiMAX signals to construct in-building infrastructure on WiMAX network and is covered by Ethernet network internally. The product serves as a relay as well as a USB Modem and an internet router.

But the product is purposed to supply to users, focusing on a relay part rather than a modem. It is also a wired and wireless internet router which allows several systems to use one internet address supplied by high-speed internet service provider.

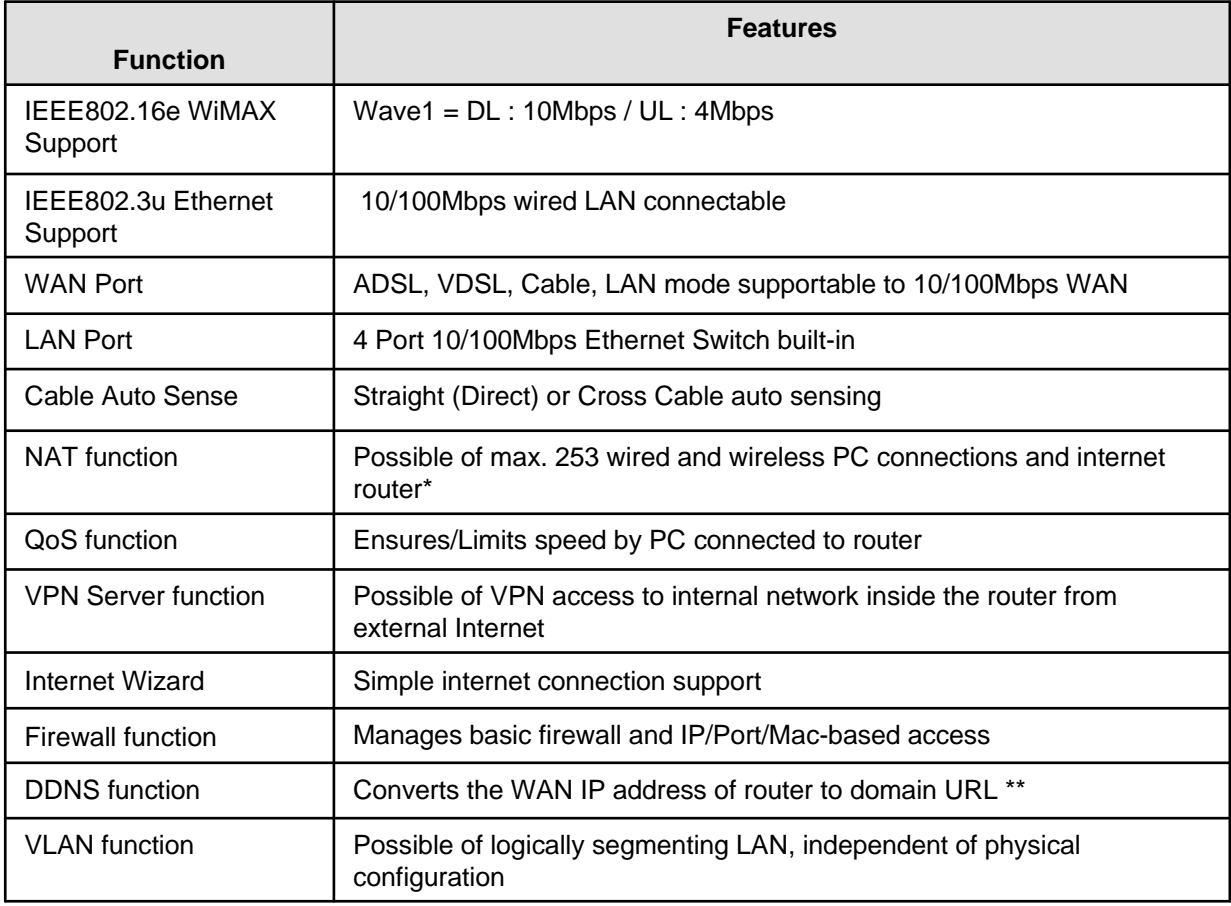

#### ◎ Functional Features

### **1.2 Packaging Contents**

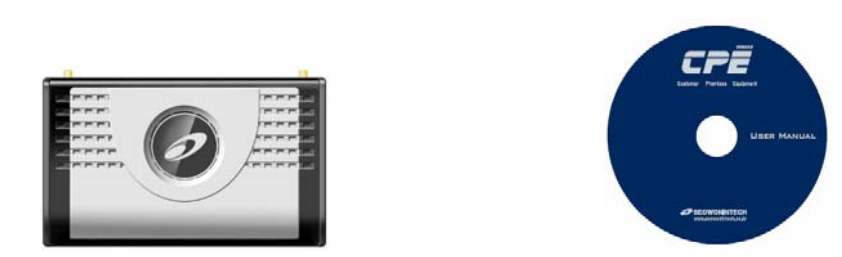

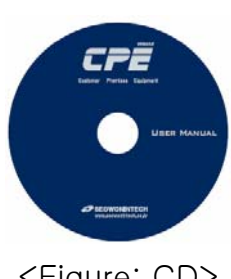

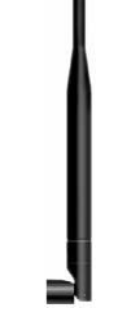

<Figure: Main Unit> <Figure: CD> <Figure: Antenna X 2>

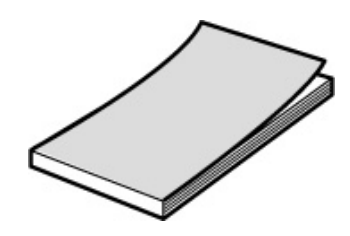

<Figure: Quick Guide> <Figure: UTP Cable> <Figure: USB Cable>

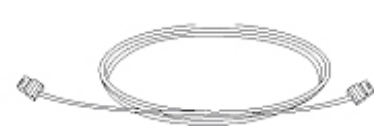

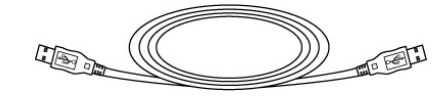

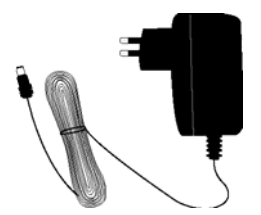

<Figure: Adapter>

# **1.3 Description of Product Function**

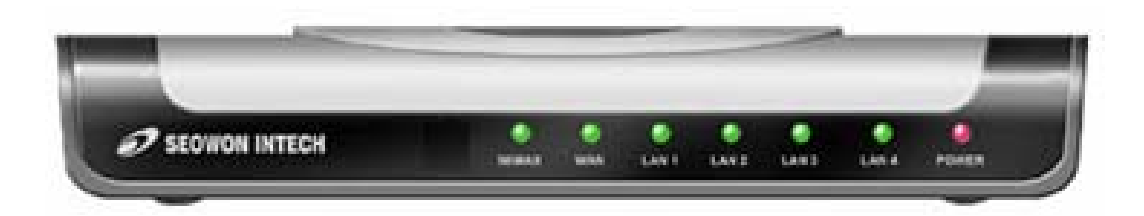

#### <Figure: **MULTI USER CPE** Front LED part>

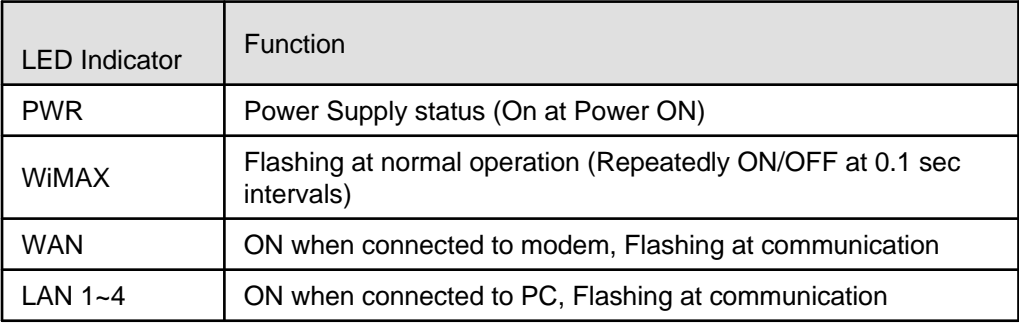

Multi User CPE Lateral side

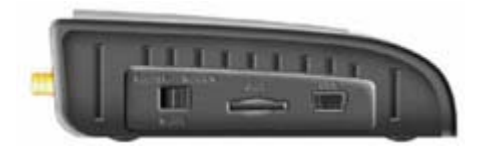

Description

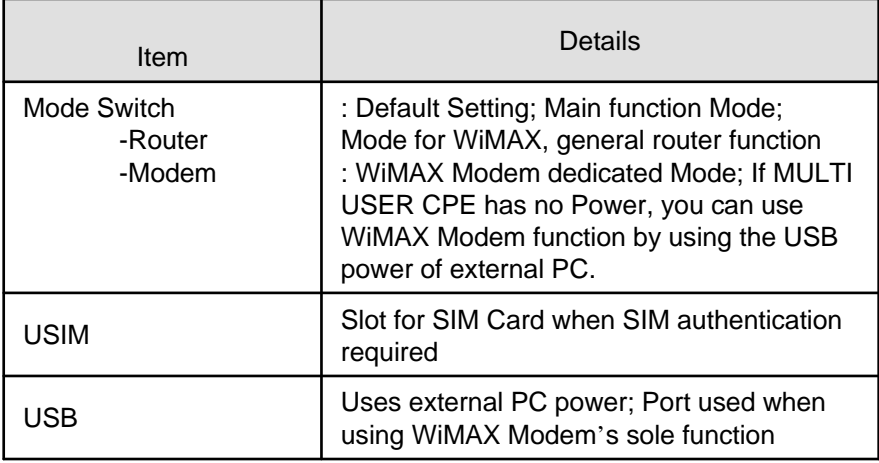

### **1.3 Description of Product Function**

#### MULTI USER CPE Rear Side

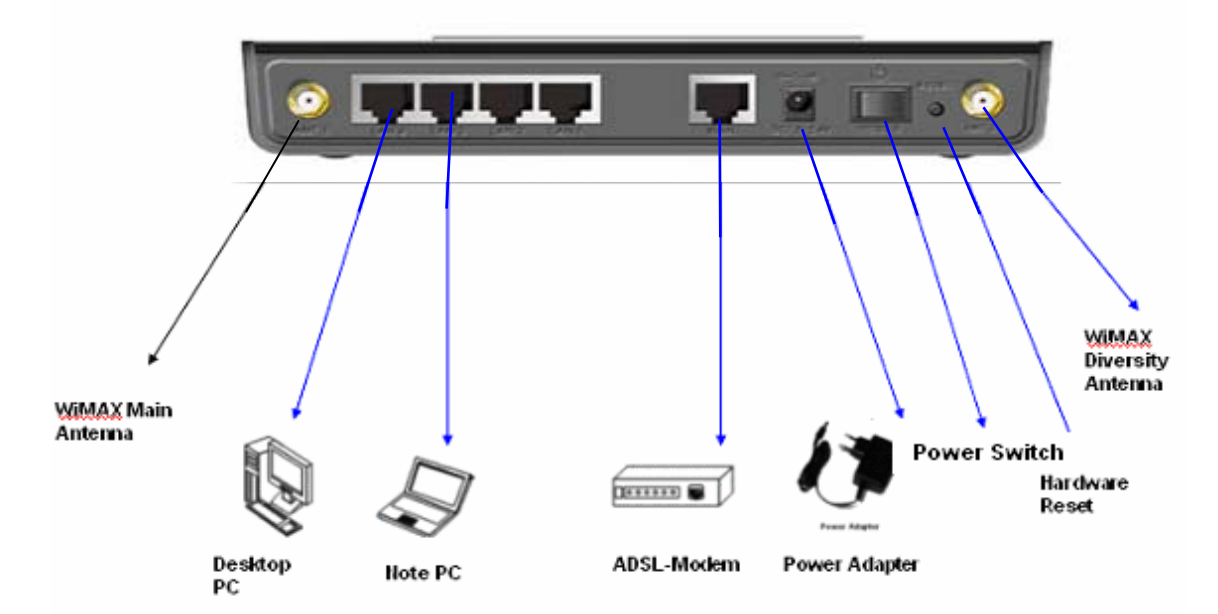

Description

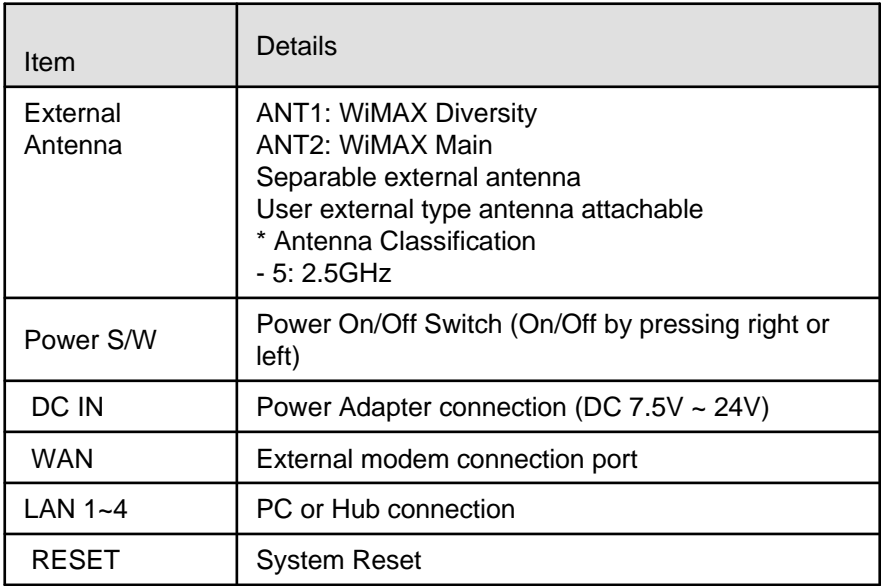

[Note] If you lost LOGIN password for router or IP address after change, use the Reset switch to restore its 7 original Factory Default settings.

### **1.4 Network Configuration**

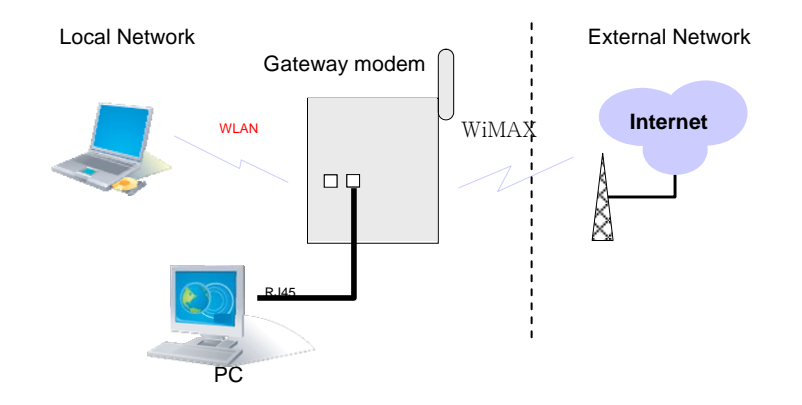

<MULTI USER CPE Connection Example>

To Verify normal operation of router LEDs

You have to check if each LED of the router operates properly after connecting router, modem, and PC with LAN cable as follows:.

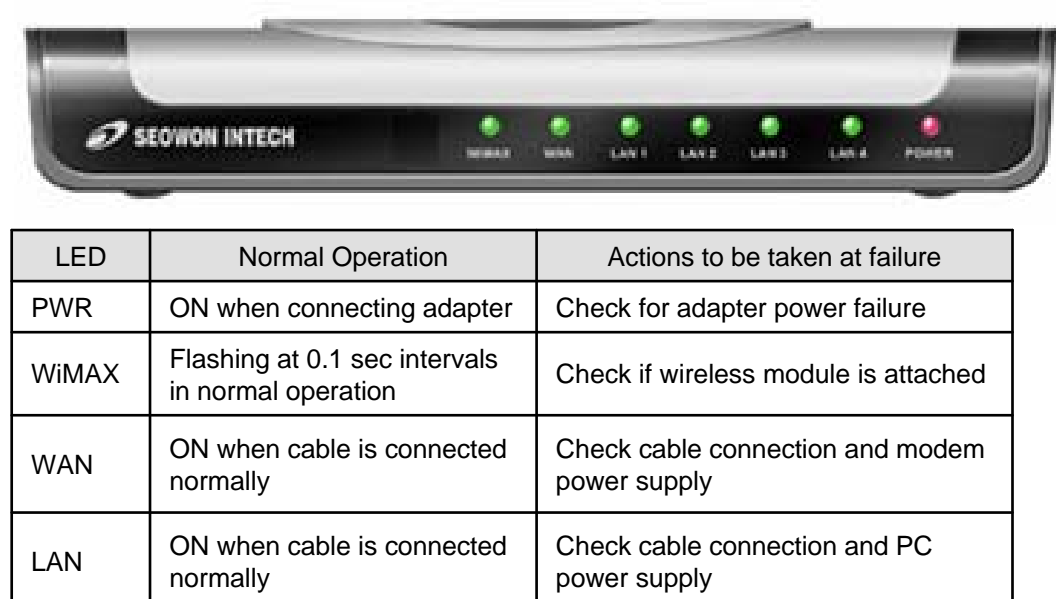

### **1.4 Network Configuration**

If LED light is not in "normal operation", check if there is any failure according to actions to be taken. Install a router after connecting to network.

" If normal connection between router and PC is checked, you have to set up PC and router.

" PC setup is to control network option such as Win98/2000/XP to enable to use Internet on condition that PC is connected to router. It is progressed by referring to Chapter II, depending on OS type.

Router setup is to connect a router to Internet, which is suitable for the Internet line type that is connected to router. It is progressed by referring to Chapter III, depending on Internet type.

### **2. Multi User CPE Connection**

#### **2.1 Wired Connection (WAN)**

1) Connecting Power Adapter

Connect Power Adapter to AC terminal and then connect DC connector.

When turning the power switch on, only Power LED keeps lighting up and all other lamps are turned ON

for about 1 second and then OFF.

When booting is completed, WiMAX lamps of MULTI USER CPE are flashing at about 0.1 sec intervals.

Always use the rated adapter of the product for a router. If not, it may cause malfunction and damage.

#### 2) Connecting Modem

Connect the LAN terminal of modem (varies depending on modem) and the WAN terminal of MULTI USER CPE.

(In case of LAN mode Internet service, there is no modem but a LAN line from wall outlet. Connect the LAN line of wall outlet to the WAN terminal.)

In case of internal modem, contact to the Internet service provider so as to replace it with an external

type modem.

When LAN line is normally connected, the WAN lamp is ON, and flashing if there is any communication.

#### 3) Connecting PC

Connect the LAN card of PC or the LAN port of motherboard to the router LAN 1~4. When connected normally, the appropriate LAN lamp is turned ON.

#### 4) Connecting Hub

- To connect more than 4 PCs, do through Hub.
- Connect the LAN port of HUB and one of the router LAN  $1 \sim 4$ .
- If connected normally, the LAN lamp and the lamp of the port connected to HUB are turned ON.

#### [Note]

\* If connected to the UP-LINK of HUB, you cannot use the next port to UP-LINK.

\* HUB and router connect to one port only. They cannot be used for more than 2 connections.

\* Since this product has the cable auto sensing function, direct (straight) and cross cables can be freely used when connecting LAN or WAN port.

# **2.1 Wired Connection (WAN)**

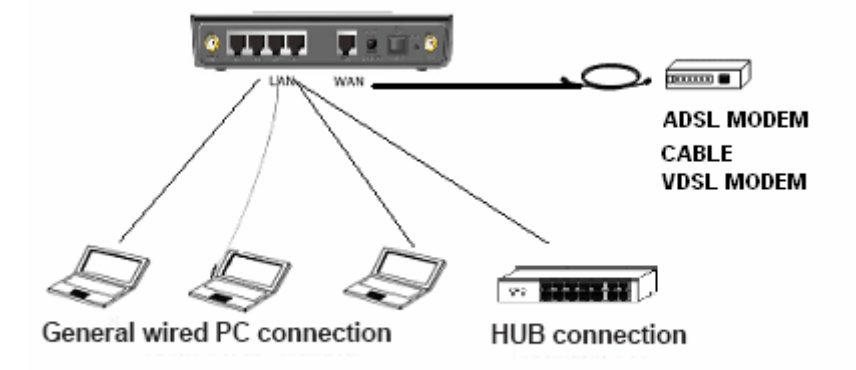

<Modem, Router, Wired (PC or HUB) connection>

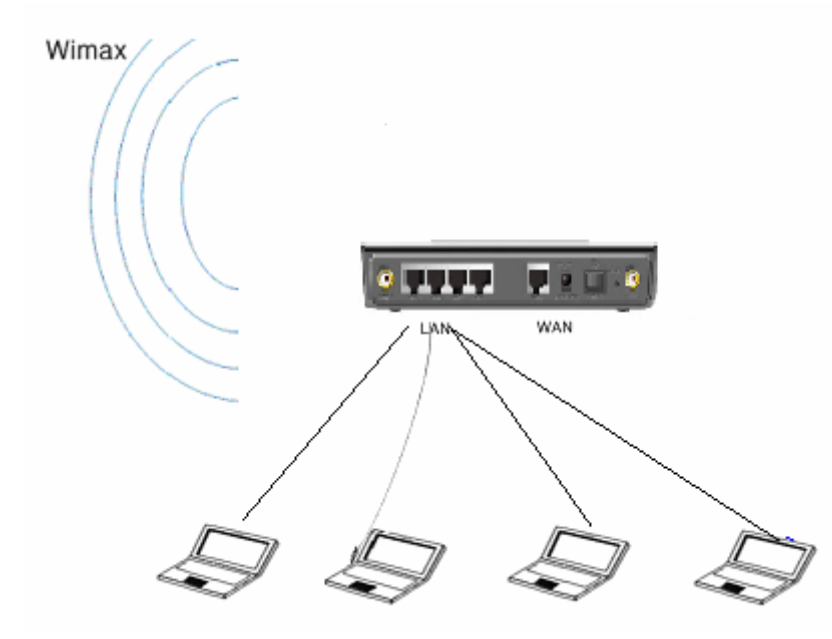

# **3. PC Configuration**

This chapter describes how to set up PC network environment by connecting to MULTI USER CPE according to Windows operating system.

To use Internet under operating system such as Windows, the protocol called 'TCP/IP' is required.

For normal use of MULTI USER CPE, you have to set up the TCP/IP protocol normally. In general, the condition Windows is installed first in PC is the condition router can be used, in which no separate TCP/IP setup is required.

As a computer used in ADSL service environment may have problem in the router environment if ADSL access program (PPPoE access program) is installed, delete this and then set the network environment according to the instructions of this chapter.

- In case of Windows 98/ME/2000, delete the ADSL access program installed separately

- In case of Window XP, delete the broadband connection installed

In case of the computer used in the internet service environment of LAN mode, VDSL mode, IP-ADSL mode, and cable modem mode, you can directly connect it to a router to use without changing the Windows configuration separately.

This procedure is to restore your Windows 98/ME TCP/IP settings to default values. If Windows is installed in your PC for the first time, there is no change and check if all values are normal as the following: After completing the TCP/IP setup of your PC, connect PC and MULTI USER CPE with a LAN cable according to the instructions of Chapter 2 (STEP II) and turn the MULTI USER CPE on before Windows setup in order to check if IP address is being given automatically in the MULTI USER CPE. Click the Windows Start button and select Settings >> Control Panel on the menu. Double-click the Network icon on the Control Panel window.

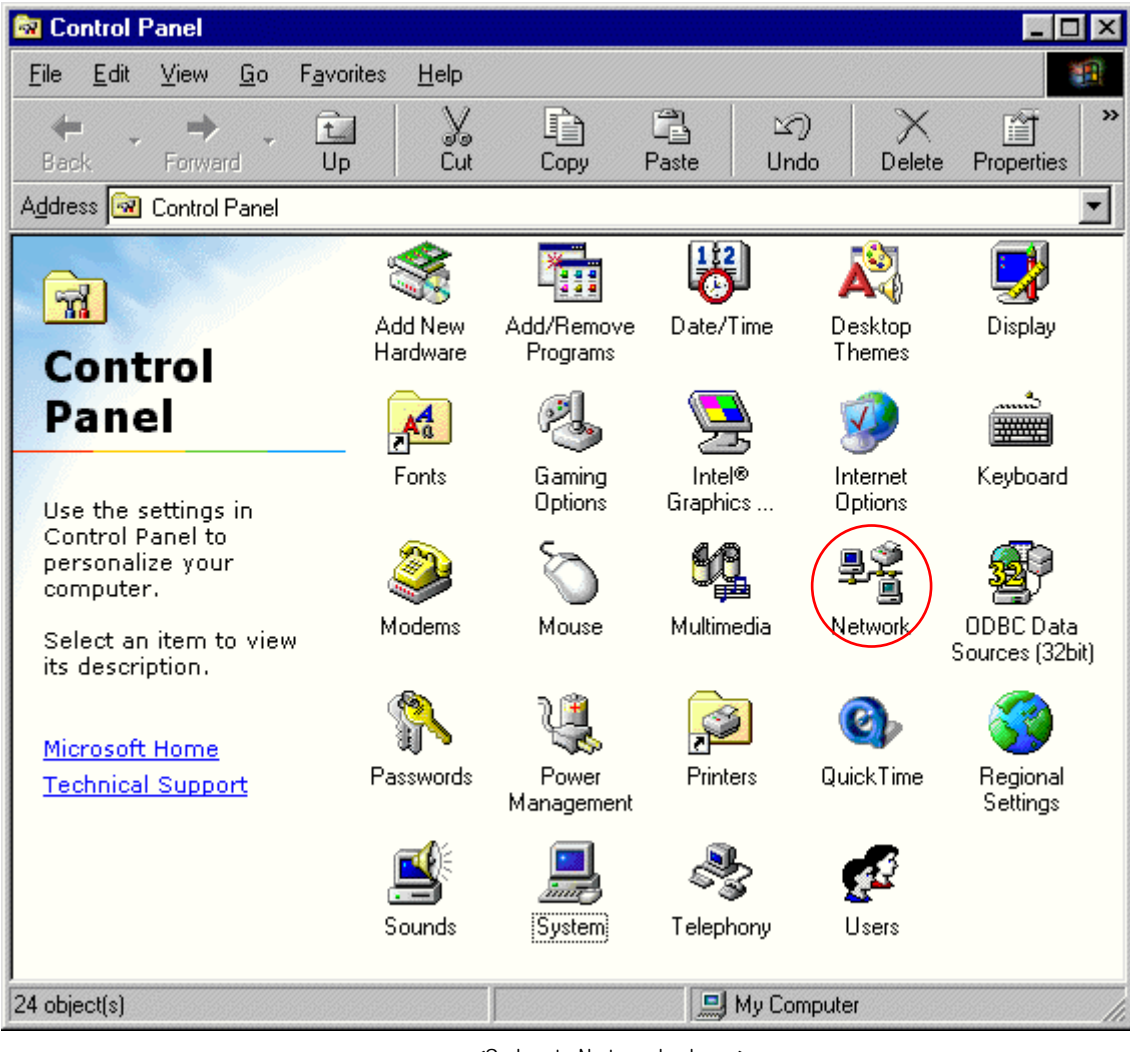

<Select Network Icon>

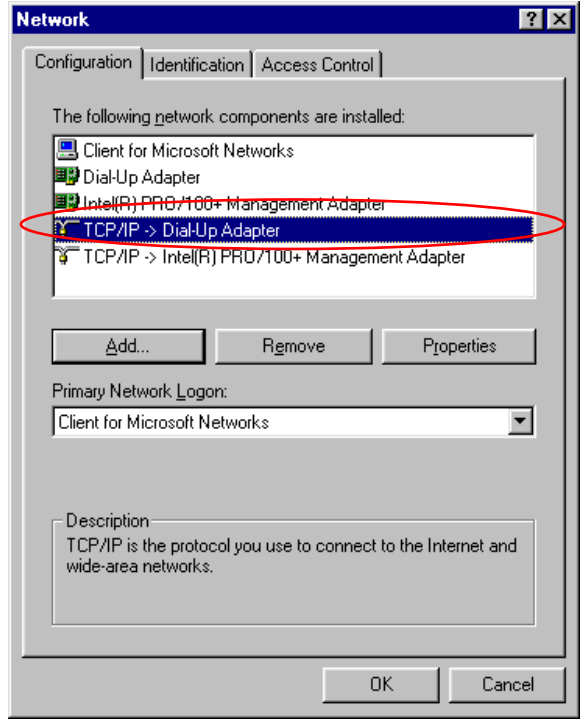

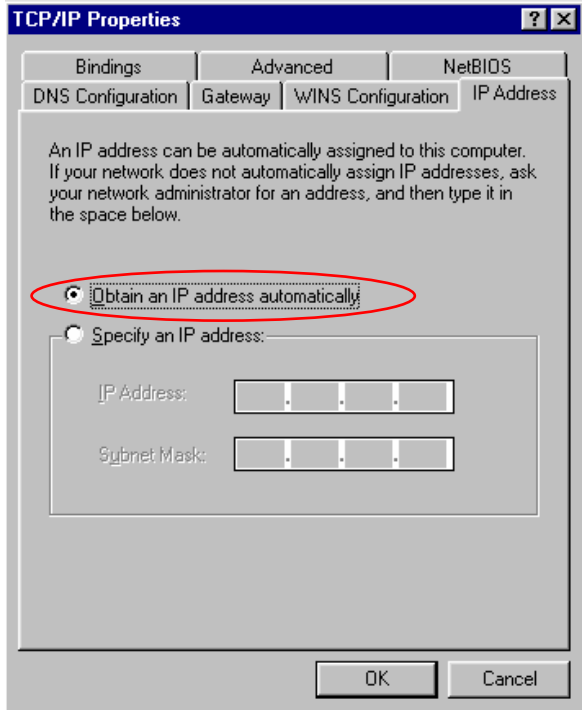

- Remove all gateways installed in Gateway. …
- Choose "Disable DNS" from DNS Configuration.

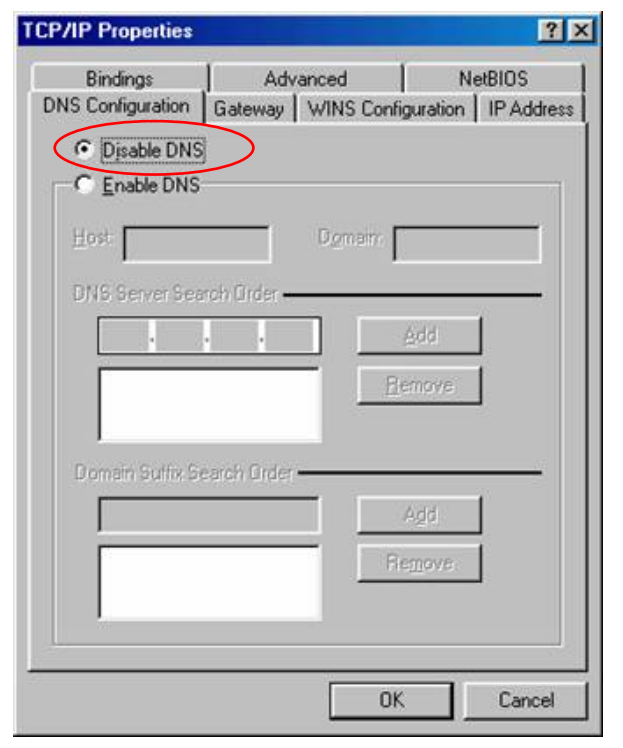

<Chosse 'Disable DNS' > <Remove all Gateway items>

< Select TCP/IP > < Select Obtain an IP address automatically >

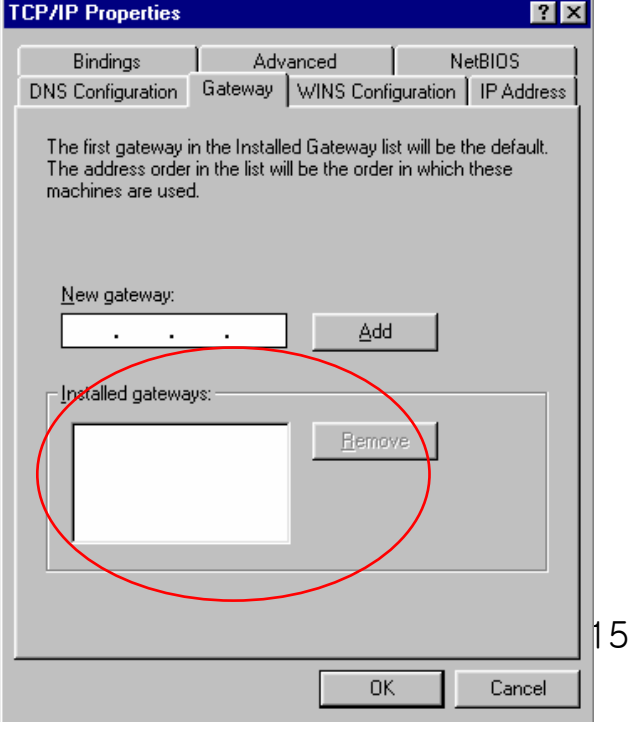

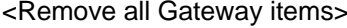

- When IP Address, Gateway, DNS Configuration setups are completed, click on 'OK' to close the TCP/IP Properties dialog box. When "Network" window is displayed, click 'OK' again.
- In case of Windows 98, the system restarts automatically when network related setup is changed.
	- When the 'Change System Setup' screen pops up, click 'Yes' to restart Windows.

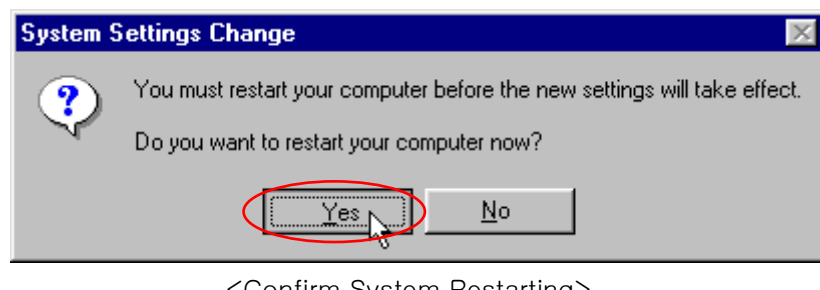

<Confirm System Restarting>

- When the PC is restarted, MULTI USER CPE assigns the IP address automatically. For automatic assignment, PC and MULTI USER CPE should be connected by LAN cable. If cable is not connected, connect a cable and then restart the PC.

- For automatic assignment of IP address, you can check it by using winipcfg program. Click the Windows Start button, and then select Run menu and enter "winipcfg" in the Open box, and click on 'OK' button.

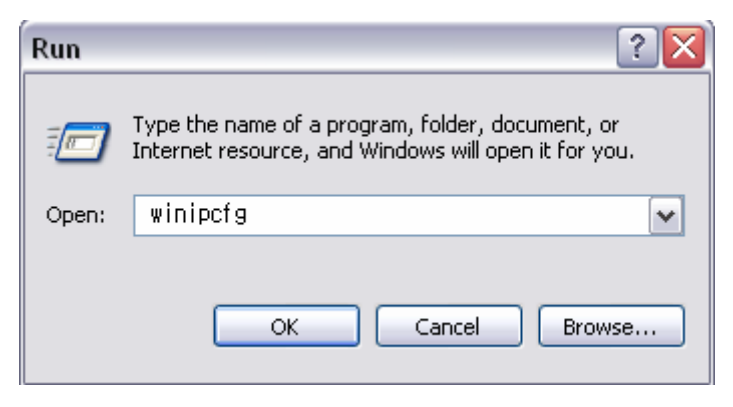

 $\langle$ Run winipcfg  $\rangle$ 

Select LAN card adapter used by connecting the router from the winipcfg IP Configuration window (Select NDIS 5.0 or the appropriate LAN card. Do not select PPP adapter) to check if the IP address of your PC is assigned to the value between 192.168.1.10 and 192.168.1.60 automatically. If you cannot see other LAN card than PPP adapter being used, you have to reinstall a LAN card driver. (Select LAN Card, click "Disconnect" and then "All Create" or "All Update" button to check IP assignment.)

[Note] All PCs connected to **MULTI USER CPE** will get each of assigned IP addresses respectively.

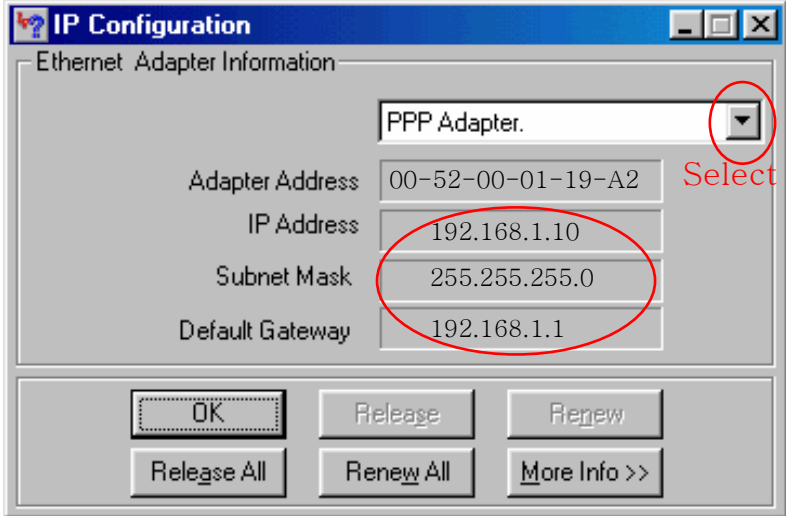

< Check IP Address >

Select LAN Card: Select NDIS 5.0 or the appropriate LAN card Adapter Address: Different values on each adapter, ignorable IP Address: 192.168.1.10 ~ 192.168.1.60 Subnet Mask: 255.255.255.0 Default Gateway: 192.168.1.1

[Note] If the IP address of PC is not assigned automatically, check the following and restart PC to check if the IP address is assigned.

- Connect a LAN cable between PC and **MULTI USER CPE**

- Check TCP/IP setup details

To use Internet after completion of PC setup, refer to Chapter IV and set the WAN port of MULTI USER CPE to connect to the Internet. Since Internet connection setup is made by **MULTI USER CPE**, you don't need to set up in all PCs but do just once.

This procedure is to restore Windows 2000's TCP/IP setup to default values. If Windows is not installed for the first time in PC or Internet is not operated properly, check all values are normal according to the following.

After completing the TCP/IP setup of PC, to check if IP address is obtained from MULTI USER CPE automatically, connect PC and MULTI USER CPE with a LAN cable according to the instructions of Chapter II and keep MULTI USER CPE turned on before Windows setting up. Click on the Windows Start button, select Settings >> Control Panel on the menu and then double-click the "Network Connections" icon.

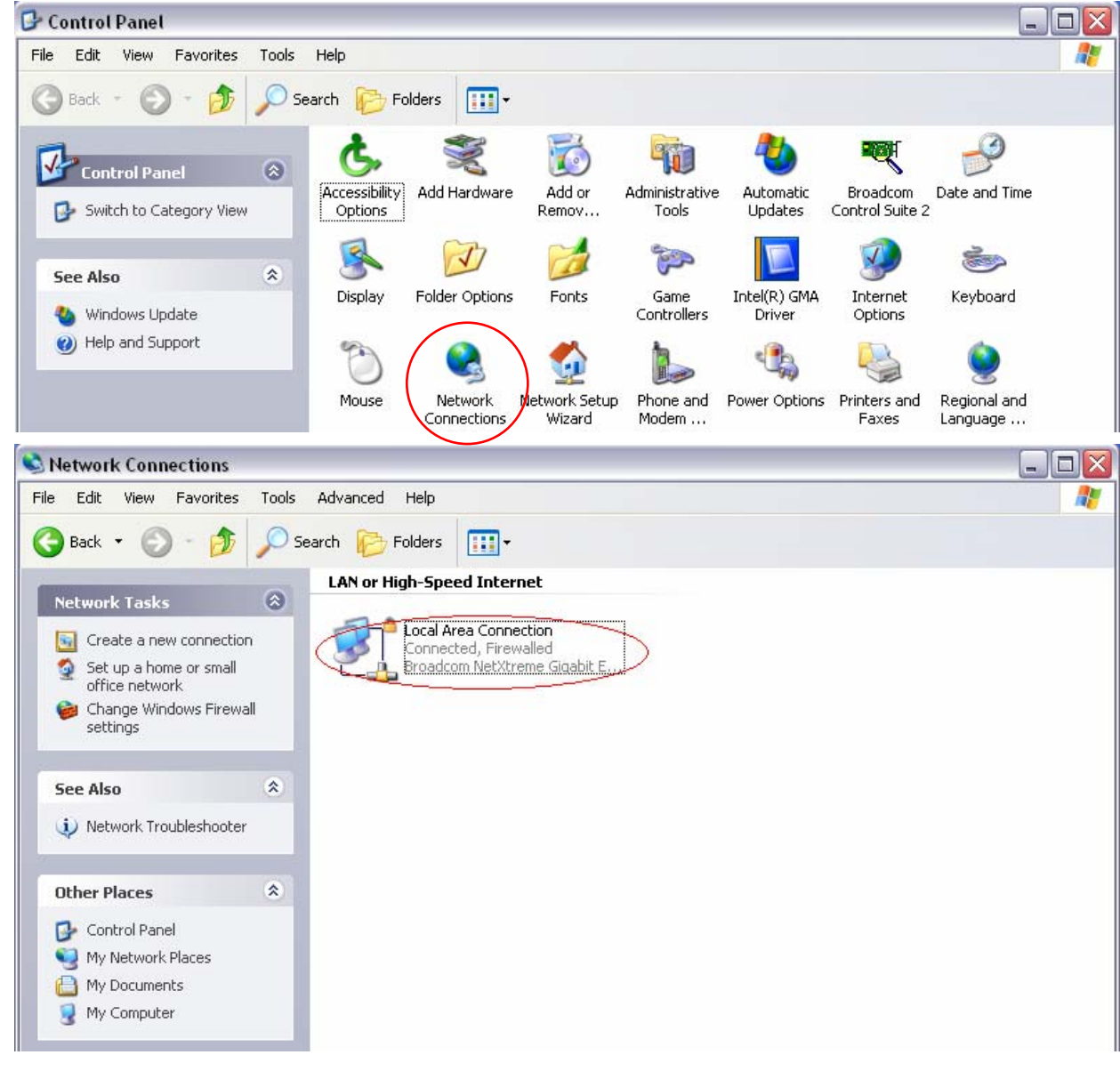

<Double-click the Local Area Connection >

- Click Properties from the Local Area Connection window.

- Double-click Internet Protocol (TCP/IP) from the Properties window.

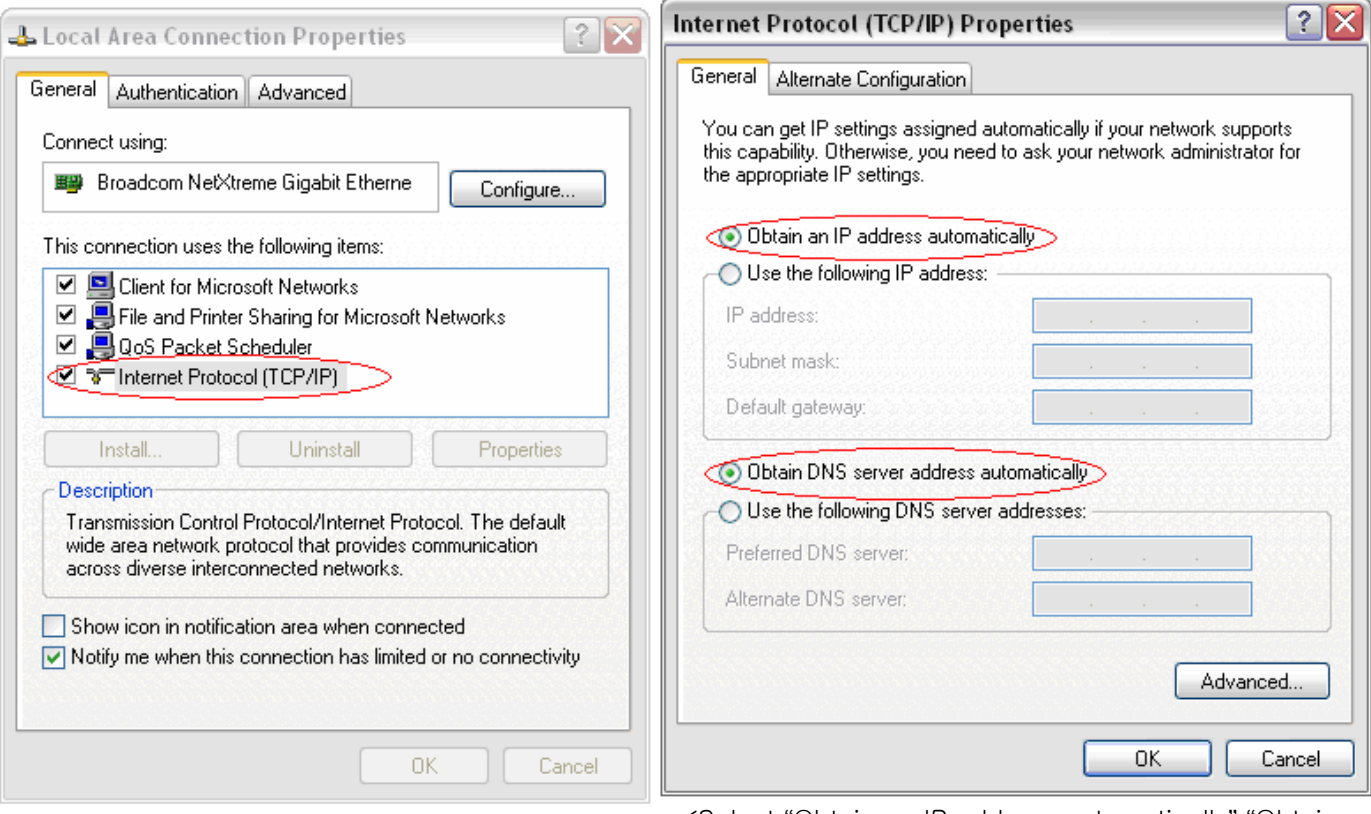

<Double-click TCP/IP>

<Select "Obtain an IP address automatically" "Obtain DNS server address automatically" and click OK>

- After completion of setup, click OK button and close all of Network Connections windows.

- When TCP/IP setup is completed, IP address is automatically assigned by **MULTI USER CPE**. For automatic assignment, PC and **MULTI USER CPE** should be connected with a LAN cable. If it is not connected with a cable, connect the cable and restart the PC.

- You can check the automatic IP address assignment by using the ipconfig command from Command Prompt. - To run the Command Prompt, click the Start button on the lower left corner of Windows screen and click Run to enter "cmd" in the Open box, and then click OK button.

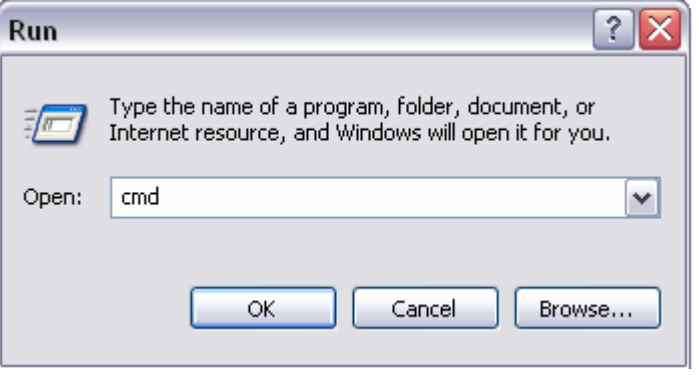

<Run cmd>

When the Command Prompt runs, enter the "ipconfig" command to verify IP address, Subnet mask, and Gateway, which are automatically assigned to PC.

[Note] All PCs connected to **MULTI USER CPE** will get each of assigned IP addresses respectively.

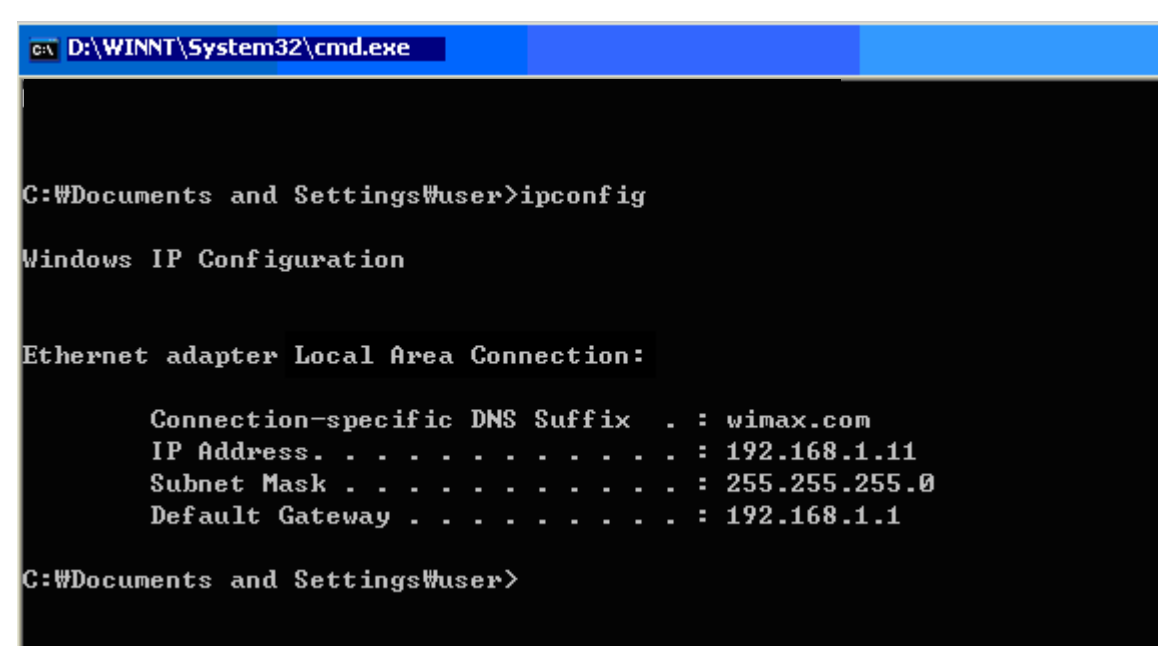

<Verify IP address>

IP Address: 192.168.1.10~60 Subnet Mask: 255.255.255.0 Default Gateway: 192.168.1.1

[Note] If IP address is not assigned normally, check the following and restart PC so as to check if the IP address is assigned.

- LAN cable connection between PC and MULTI USER CPE
- Check TCP/IP setup details
- Whether or not to remove ADSL access program

To use Internet after completion of PC setup, refer to Chapter IV and set the WAN port of MULTI USER CPE to connect to the Internet. Since Internet connection setup is made by router, you don't need to set up in all PCs but do just once.

This procedure is to restore Windows XP's TCP/IP setup to default values. If Windows is installed for the first time in PC, there is no change and check all values are normal according to the following.

After completing the TCP/IP setup of PC, to check if IP address is obtained from MULTI USER CPE automatically, connect PC and MULTI USER CPE with a LAN cable according to the instructions of Chapter 2 and keep **MULTI USER CPE** turned on before Windows setting up.

- Click on the Windows Start button, select Settings >> Control Panel on the menu.

- Double-click the "Network Connection" icon on the Control Panel.

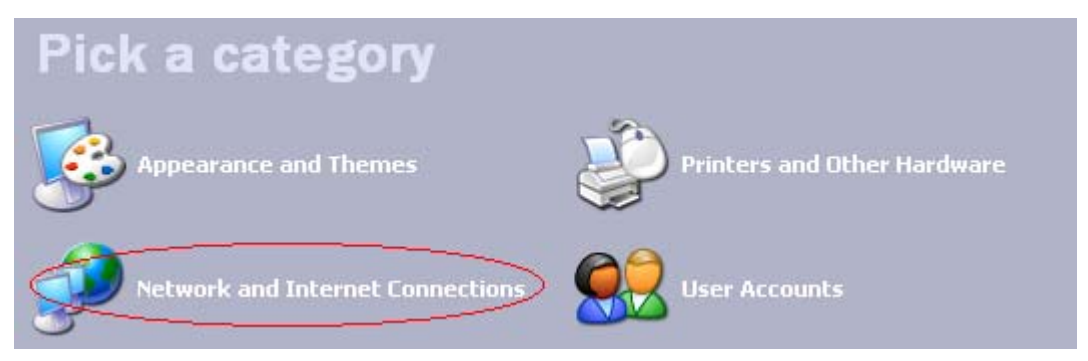

<Double-click the Network and Internet Connections > …

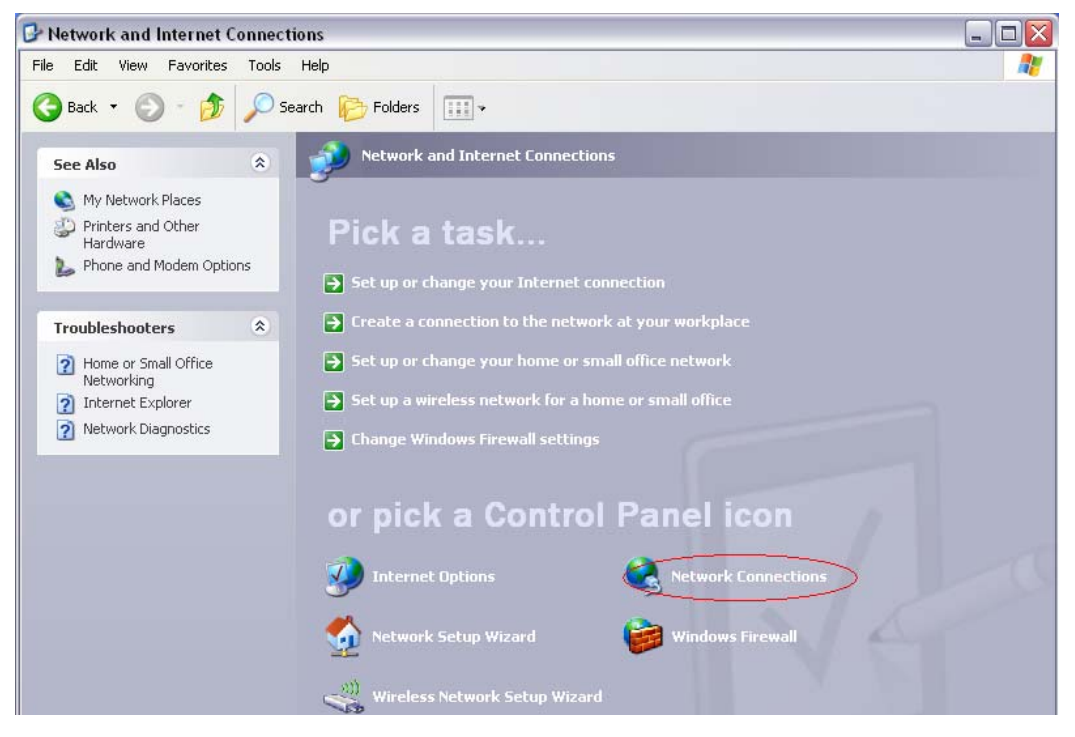

<Double-click the Network Connection>

- Double-click the Local Area Connection from the Network Connection to select.

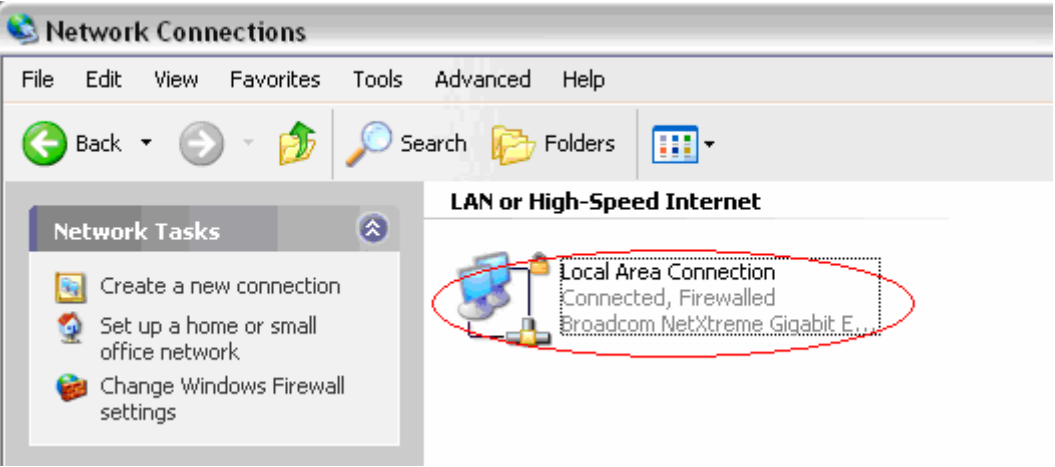

<Double-click the Local Area Connection>

- Click Properties in the Local Area Connection Status to select.

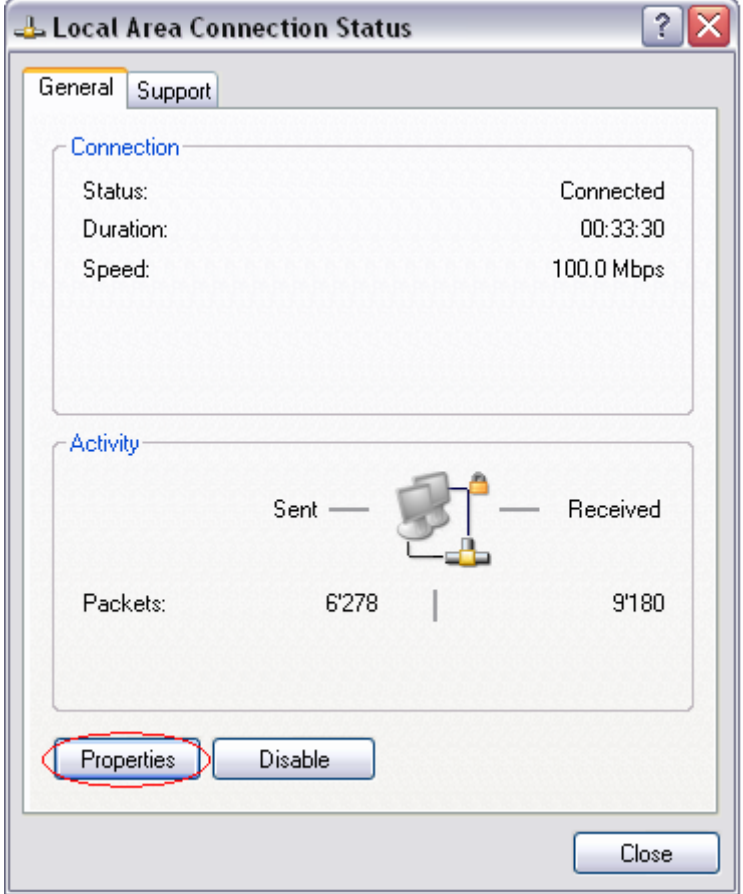

<Double-click Properties>

- Double-click Internet Protocol (TCP/IP) and then select the Obtain an IP address automatically and Obtain a DNS Server address automatically.

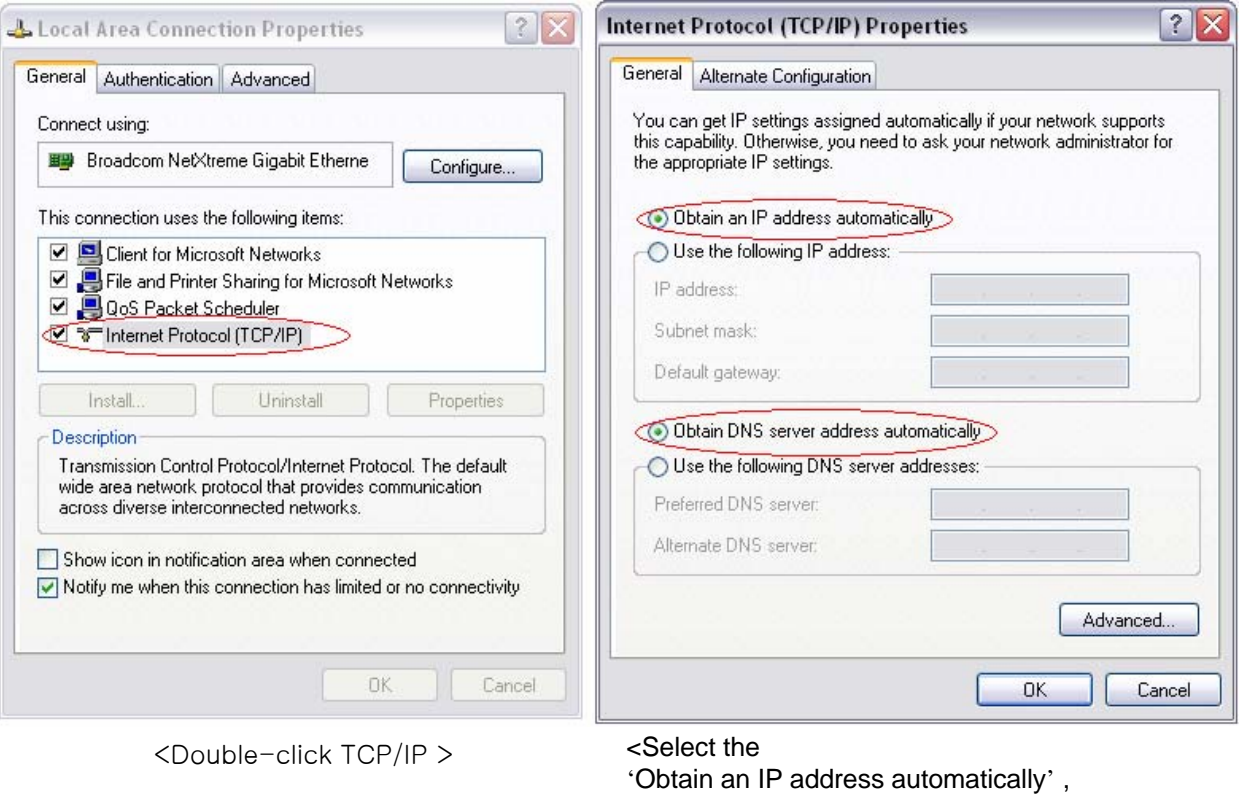

'Obtain a DNS Server address automatically' and click OK>

- After completion of setup, click OK button and close all of Local Area Connection Properties windows. - When TCP/IP setup is completed, IP address is automatically assigned by MULTI USER CPE. For automatic assignment, PC and MULTI USER CPE should be connected with a LAN cable. If it is not connected with a cable, connect the cable and restart the PC.

- You can check the automatic IP address assignment by using the ipconfig command from Command Prompt.

- To run the Command Prompt, click the Start button on the lower left corner of Windows screen and click Run to enter "cmd" in the Open box, and then click OK button.

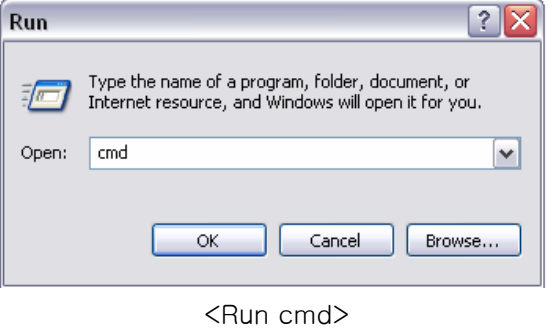

When the Command Prompt runs, enter the "ipconfig" command to verify IP address, Subnet mask, and Gateway, which are automatically assigned to PC.

[Note] All PCs connected to **MULTI USER CPE** will get each of assigned IP addresses respectively.

```
EX D:\WINNT\System32\cmd.exe
Microsoft Windows XP [Version 5.1.2600]
(C) Copyright 1985-2001 Microsoft Corp.
C:\Documents and Settings\user>ipconfig
Windows IP Configuration
Ethernet adapter Local Area Connection:
        Connection-specific DNS Suffix . : wimax.com
        IP Address. . . . . . . . . . . . : 192.168.1.11
        Subnet Mask . . . .
                                         : 255.255.255.0Contract Contract
                                 ÷
                                   a.
        Default Gateway . . . . . . . . . : 192.168.1.1
C:\Documents and Settings\user>
```
<Verify IP address>

IP Address: 192.168.1.10 ~ 60 Subnet Mask: 255.255.255.0 Default Gateway: 192.168.1.1

[Note] If IP address is not assigned normally, check the following and restart PC so as to check if the IP address is assigned.

- LAN cable connection between PC and MULTI USER CPE
- Check TCP/IP setup details
- Whether or not to remove ADSL access program (Broadband Connection icon)

To use Internet after completion of PC setup, refer to Chapter IV and set the WAN port of MULTI USER CPE to connect to the Internet. Since Internet connection setup is made by router, you don't need to set up in all PCs but do just once.

[Note] How to remove Internet access program when using ADSL.

#### (Windows 98/ME, 2000)

In case of PPPoE connection mode, automatic running of access program while on Internet Explorer can cause no appearance of setup screen. In this case, always delete the connection icon that executes the program automatically.

For users of PPPoE mode ADSL, if the access program is not removed from the Add/Remove Programs or it is hard to find the program, click Tools on Internet Explorer >> Internet Option >> Connection and then "remove" the icon of ADSL and VPN (Virtual Private Network) Connection.

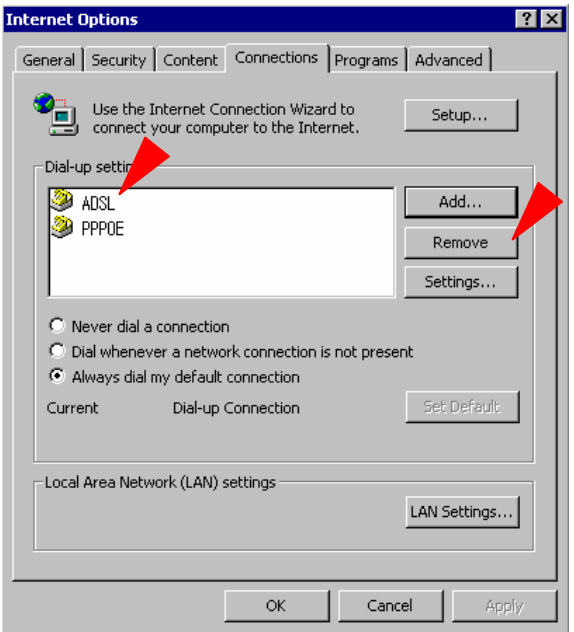

<In case ADSL connection icon exists> <All telephone line icons are removed>

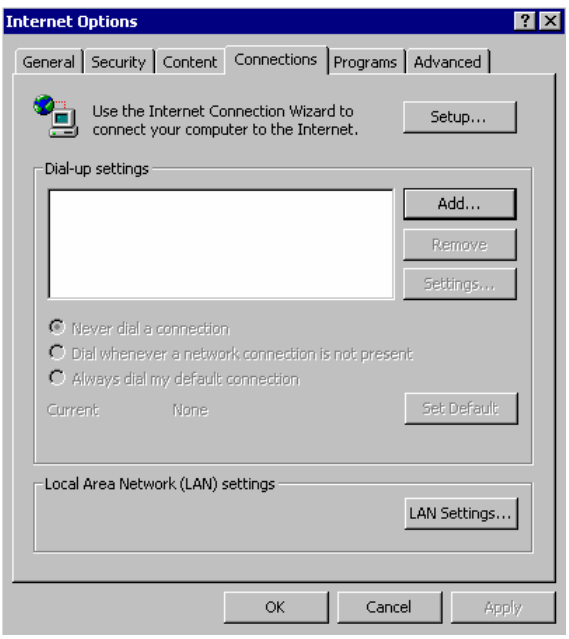

[Note] How to remove the Windows XP broadband connection when using ADSL.

Double-click the Start on Desktop – Control Panel – Network Connections to pop up. From the Network Connections window, right-click on the icon added in Broadband to "delete". If not deleted, right-click on "Disconnect" and "delete" the icon.

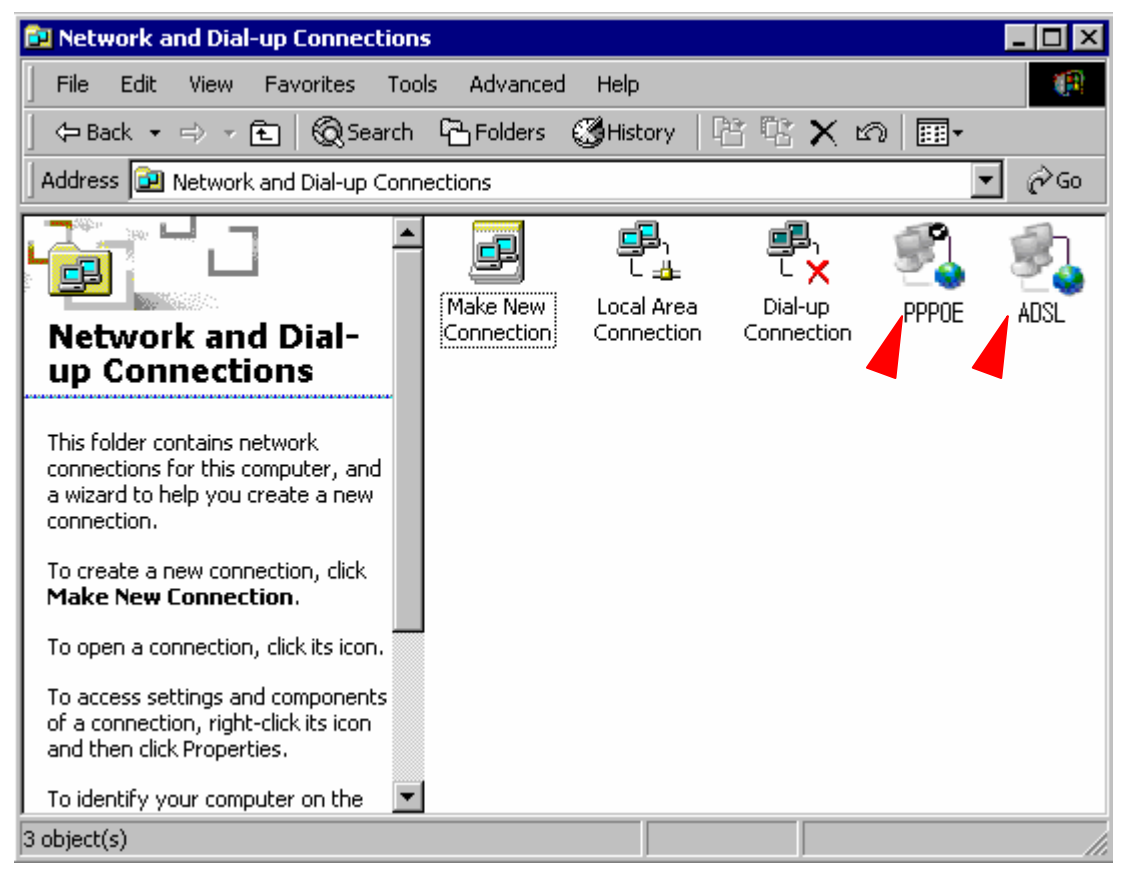

<PPPoE connection icon in Broadband>

# 4. Multi User CPE Internet Connection with Internet Setup **Wizard**

This chapter describes how to connect MULTI USER CPE to Internet. Internet connection setup is made by accessing to internal web setup screen. Therefore, Internet connection setup can be done from one of PCs connected to the MULTI USER CPE by executing just once.

To access to the web server built in the MULTI USER CPE, you have to set up PC normally.

For details how to set up PC, refer to Chapter III of this manual.

Internet connection setup is possible through internal web server in the MULTI USER CPE.

The Chapter IV describes how to proceed Internet setup by using this web server.

When completing the setting of PC and MULTI USER CPE according to the instructions from Chapter II to Chapter IV, you can use Internet from the PC connected to MULTI USER CPE.

In case of the cable modem mode Internet service environment, proceed the Chapter II of this manual and then turn off power to both modem and router. Turn the modem on and next the router on when linked after about 1 minute, then they will be connected without any separate setup.

- It may not connected immediately depending on user environment, and follow the instructions of this Chapter IV.

#### **4.1 Access to the Multi User CPE Built-in Web Server**

You can access to the web server built in the MULTI USER CPE, even in the environment not connected to Internet.

To access to the web server, run **Internet Explorer and input 192.168.1.1, the address of MULTI USER** CPE, in the address box as shown below.

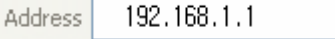

[Note] If PC is connected to the MULTI USER CPE normally but not connected to Internet, only inputting the address of 192.168.1.1 in the address box correctly can lead to be connected to the MULTI USER CPE web server. This function may not operate in specific environment.

Accessing to the…MULTI USER CPE, the following Login screen will be displayed.

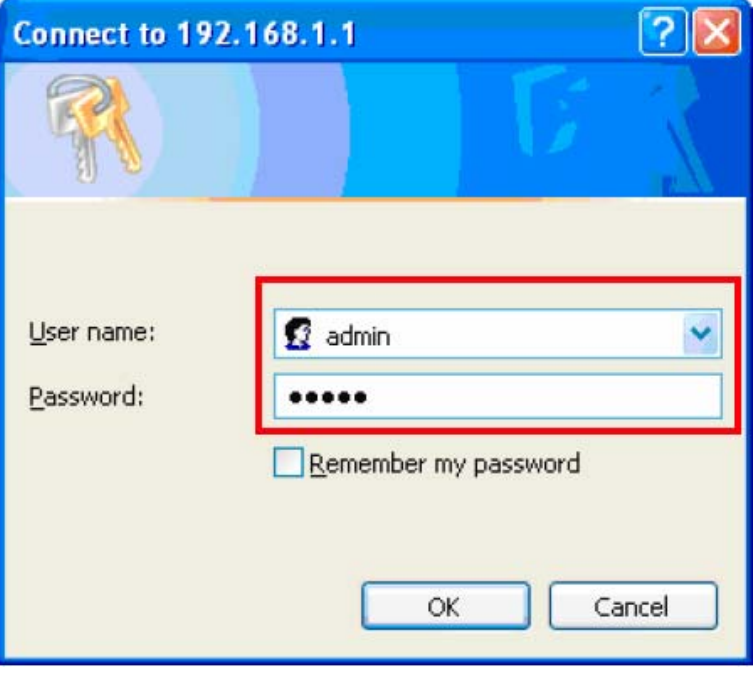

The default user ID and password are admin, which you can change on the web server.

### **4.2 Running Multi User CPE Internet Setup Wizard**

If you click Wizard LINK at the top left from the initial screen of MULTI USER CPE, the following screen appears.

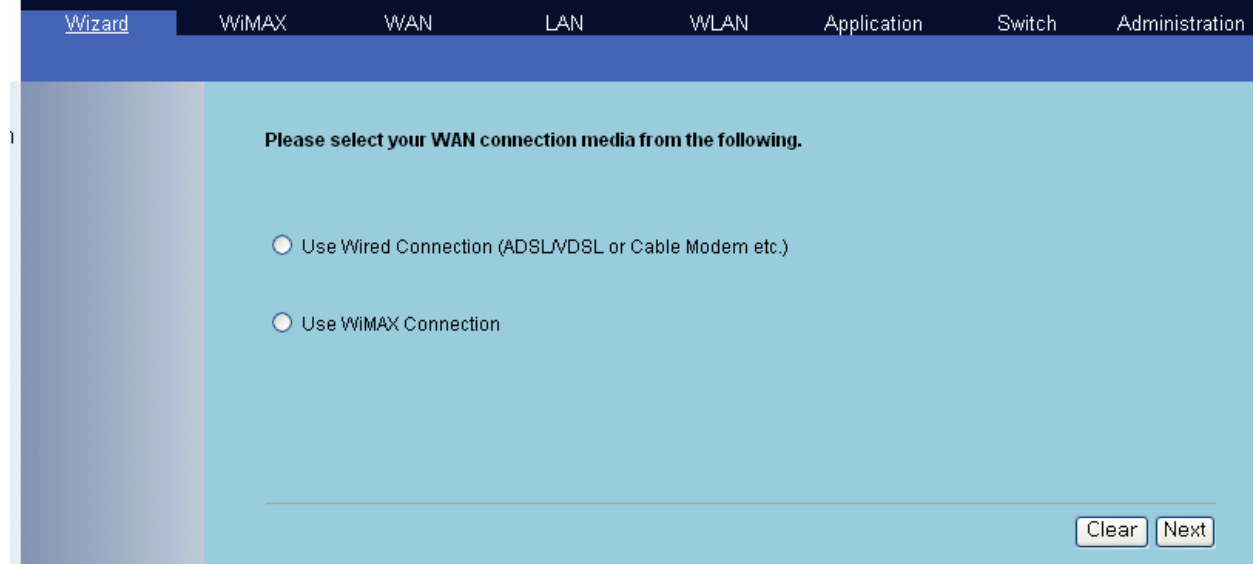

The above screen provides the window to select Internet line. Two types of Internet connection are available depending on your selection.

1) Use Wired Connection (ADSL/VDSL or Cable Modem etc.): Wired Connection Mode Check the appropriate circle, and it allows wired setting in sequence as shown below. Press the Next button to start Wired Connection Mode Setting.

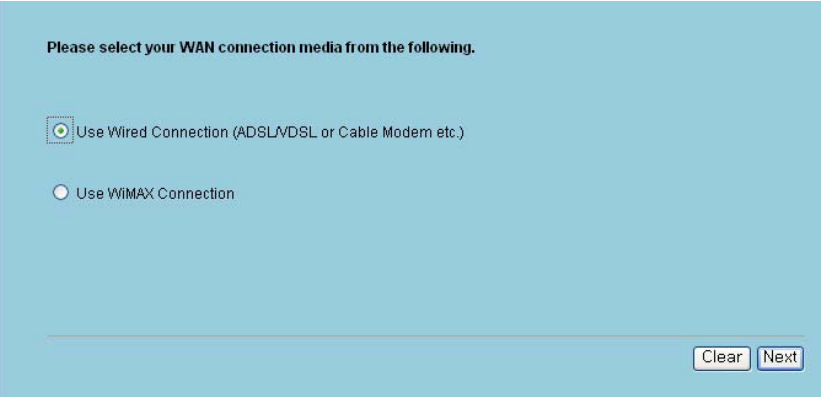

### **4.2 Running Multi User CPE Internet Setup Wizard**

The following screen describes how to get the IP address. Do appropriate setup for ISP of three Modes.

- Check the following circle, to obtain an IP address automatically. Press Next.

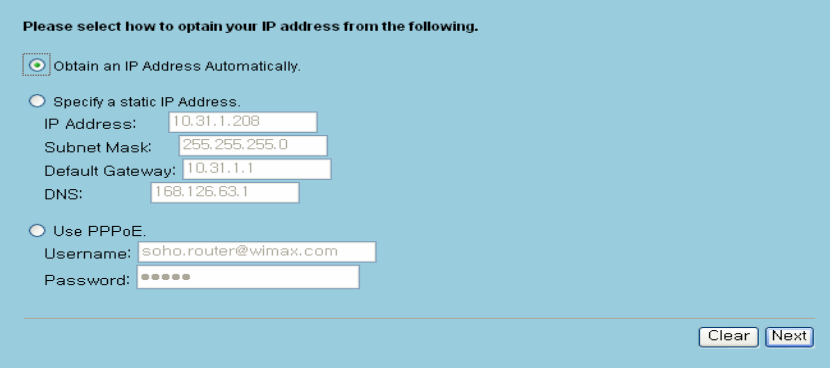

- Select the following to use the static IP.

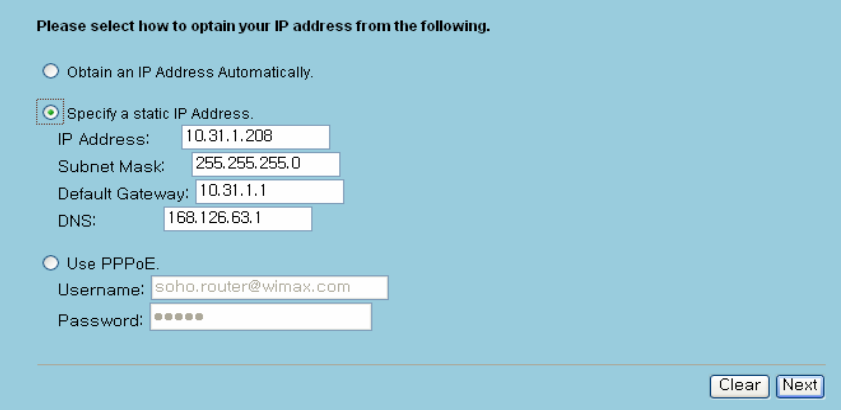

- The following is used when using ADSL Modem and ID/Password are issued.

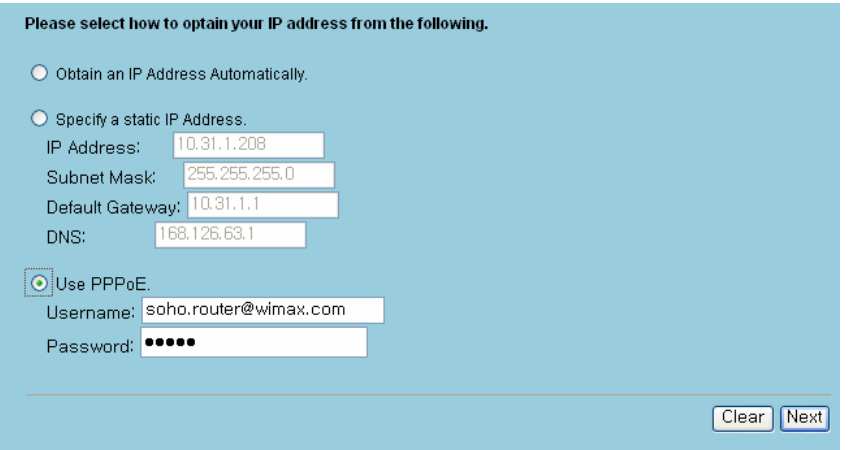

31

### **4.2 Running Multi User CPE Internet Setup Wizard**

- The following screen is to set up internal network managed by MULTI USER CPE.

If there isn't any particular problem, you can set up and use it as default.

You can change its setup and use it when linking to and using external router and other settings are required. Press Next to proceed.

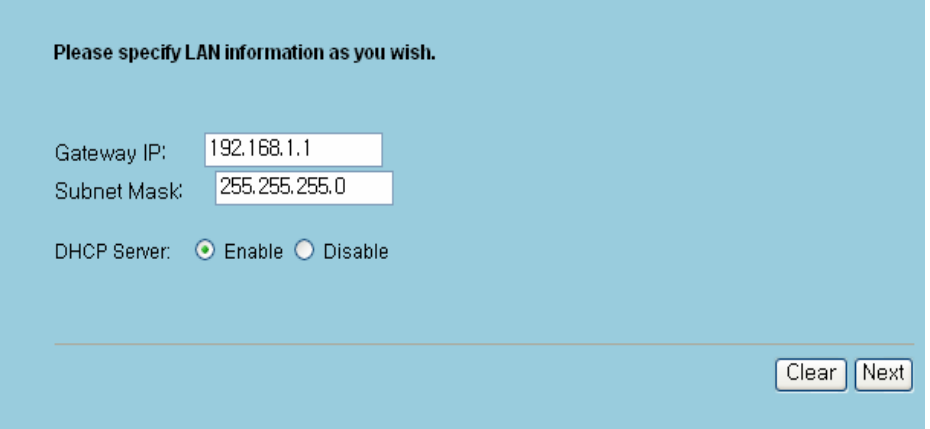

# 5. Multi User CPE WiMAX Connection and Setup

### **5.1 IP Address Setup**

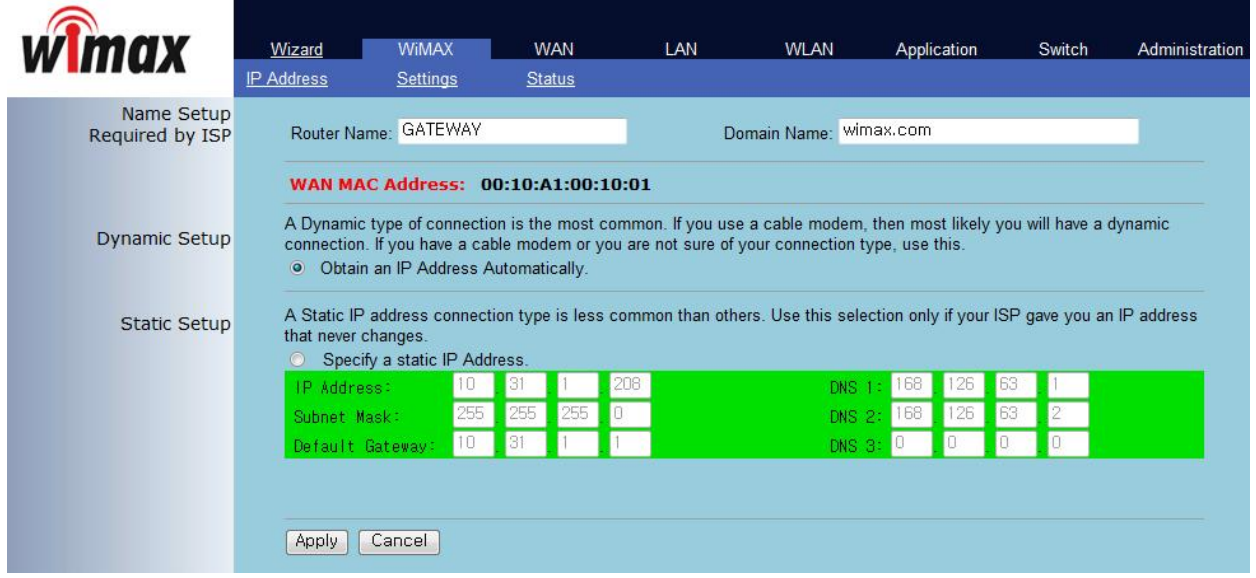

This screen is to set the mode assigning the IP address from the WiMAX modem. You can not only assign the host name and domain name of MULTI USER CPE but also set the IP address to DHCP(Dynamic IP) or Static IP address.

### **5.2 WiMAX Modem Setup**

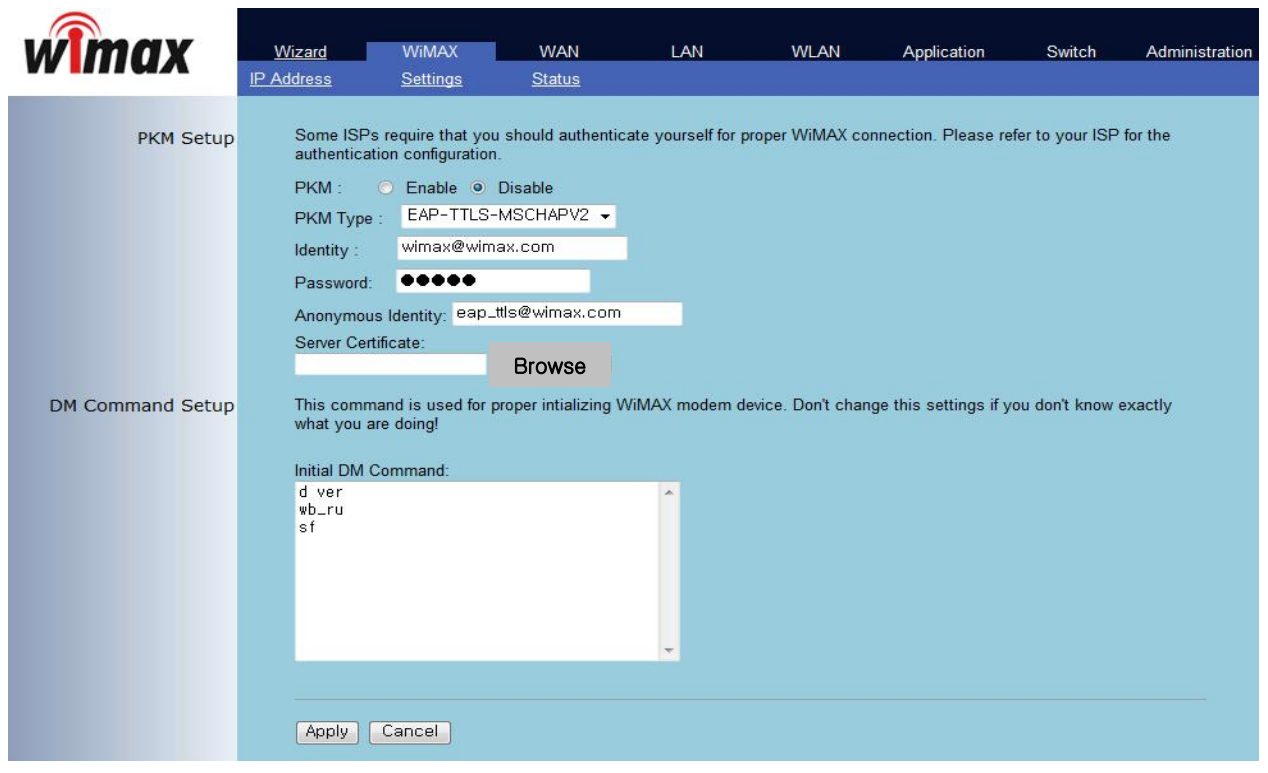

The screen is to perform various settings for WiMAX modem. You can assign whether or not to use the PKM Authentication on the top and accordingly set the PKM Authentication mode, ID/Password, anonymous ID, and ISP Certificate in the MULTI USER CPE.

At the bottom, you can assign to perform customized command at initial boot of WiMAX modem. It is used when any particular setup is required for base station (BS) by the corresponding ISP.

#### **5.3 WiMAX Modem Status Information.**

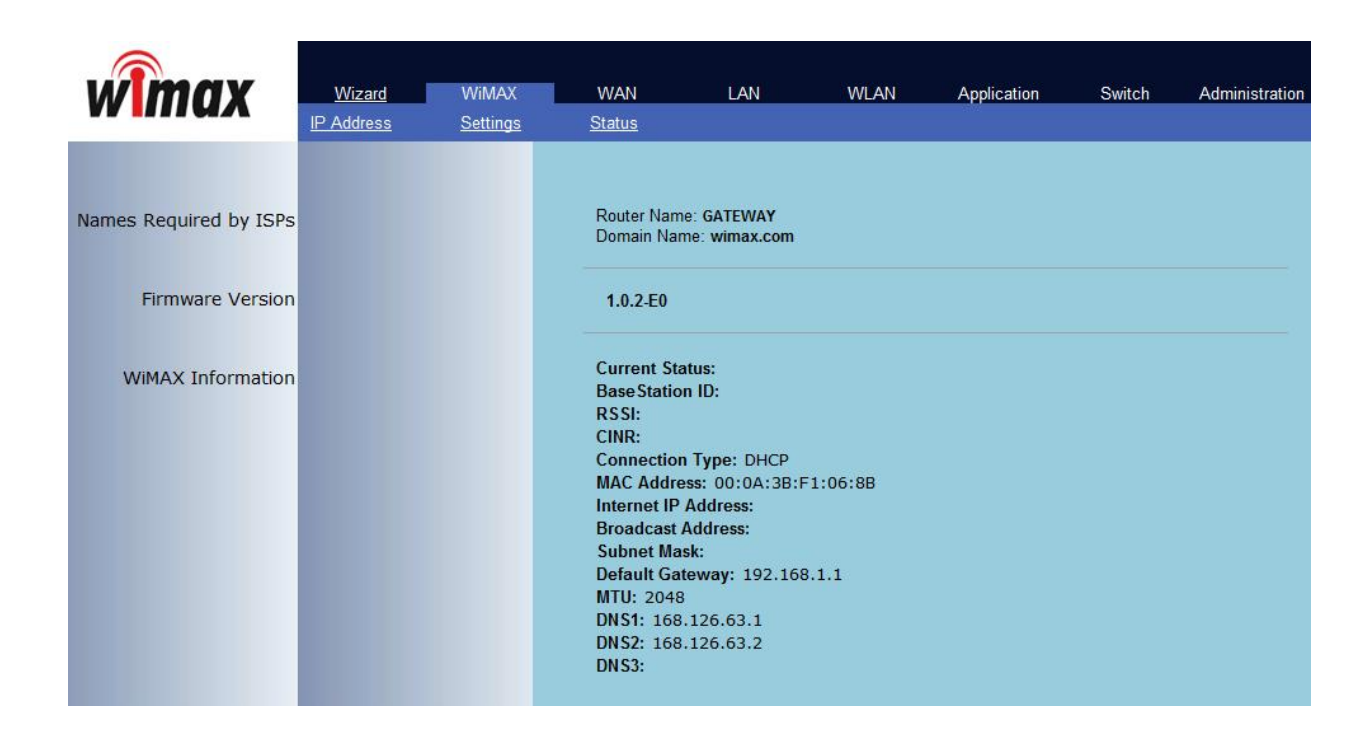

This screen displays various kinds of information of WiMAX modem.

# 6. Multi User CPE WAN Connection and Setup

# **6.1 IP Address Setup**

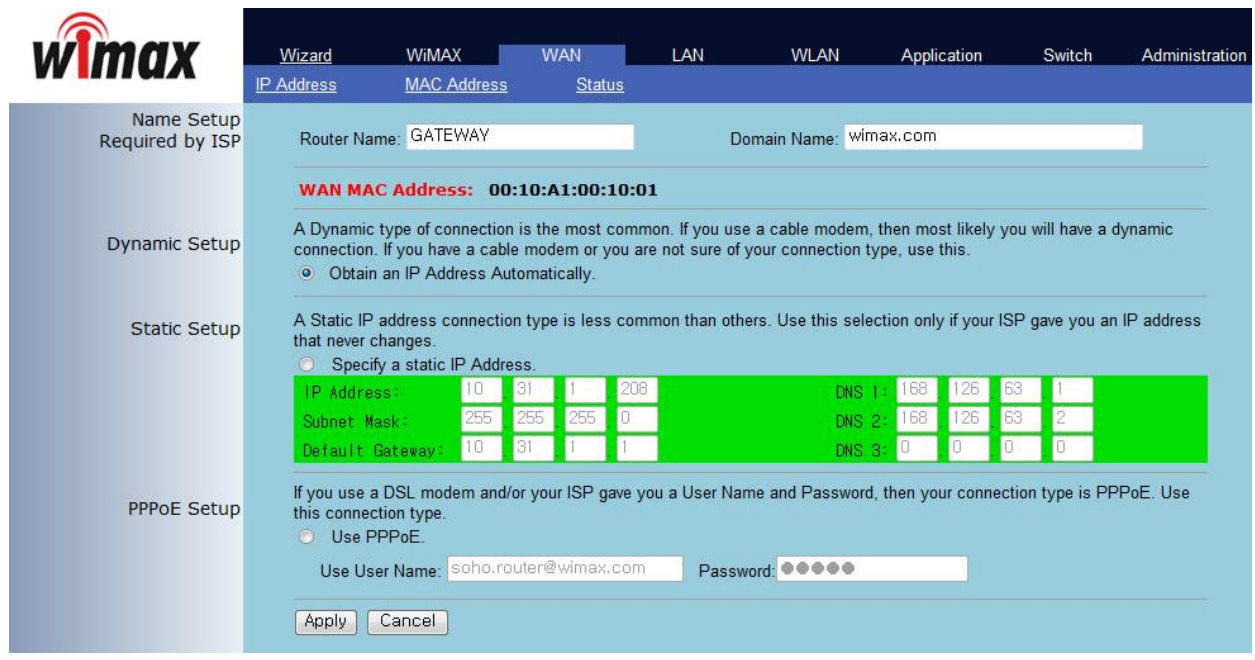

This screen is to set the mode assigning the IP address of wired WAN connection. You can not only assign the host name and domain name of MULTI USER CPE but also set the DHCP/Static address or IP address for PPPoE mode.
### **6.2 MAC Address Setup**

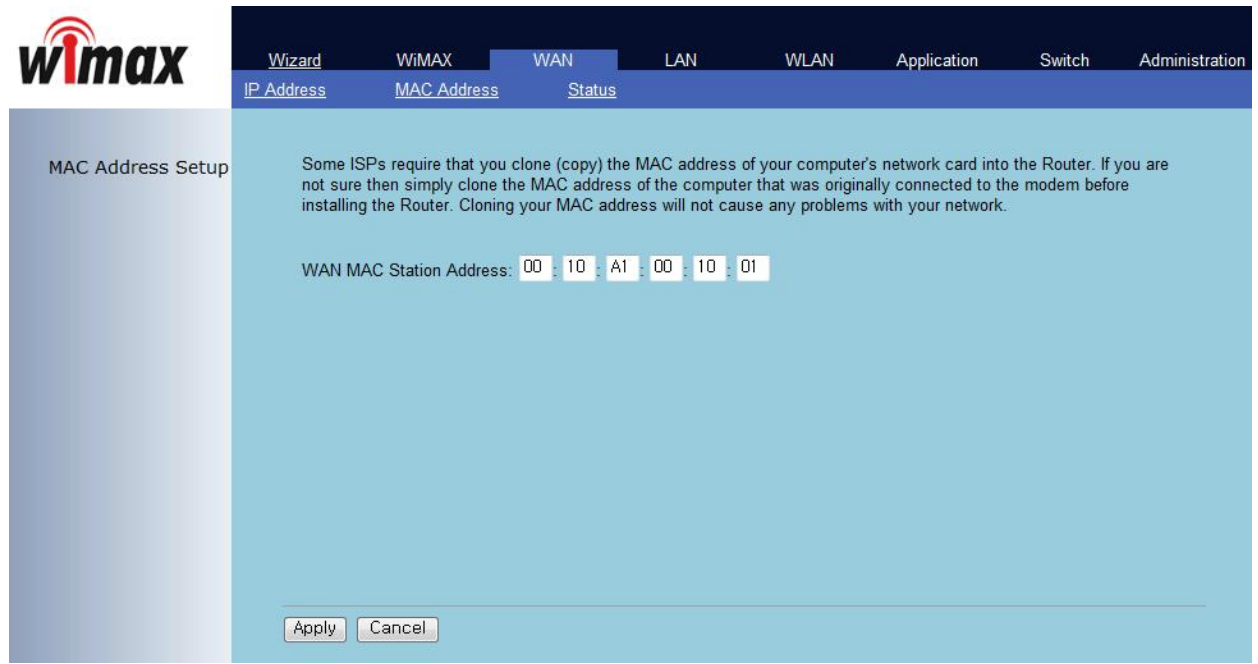

This screen is to change the MAC address used for WAN access. If access setup is allowed only for the PC having specific MAC address depending on ISP, it is used to change to the appropriate MAC address.

### **6.3 WAN Status Information**

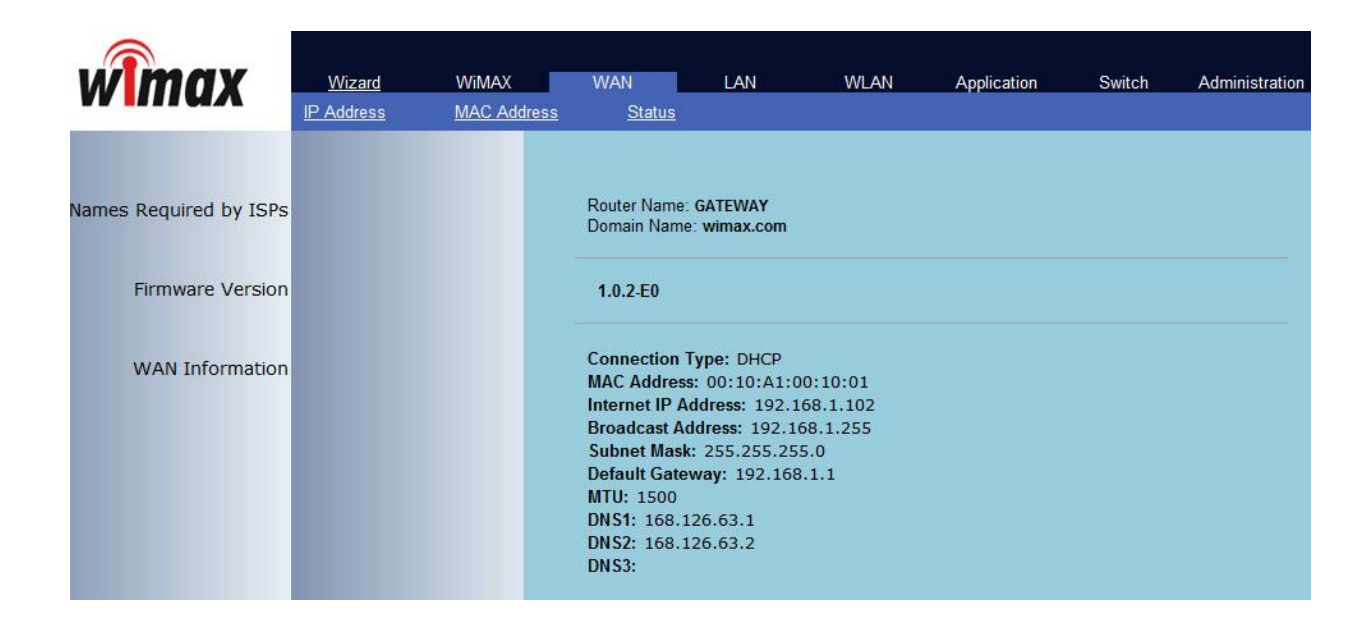

The screen shows all sorts of status information on WAN access.

## 7. Multi User CPE LAN Setup

### **7.1 DHCP Server Setup**

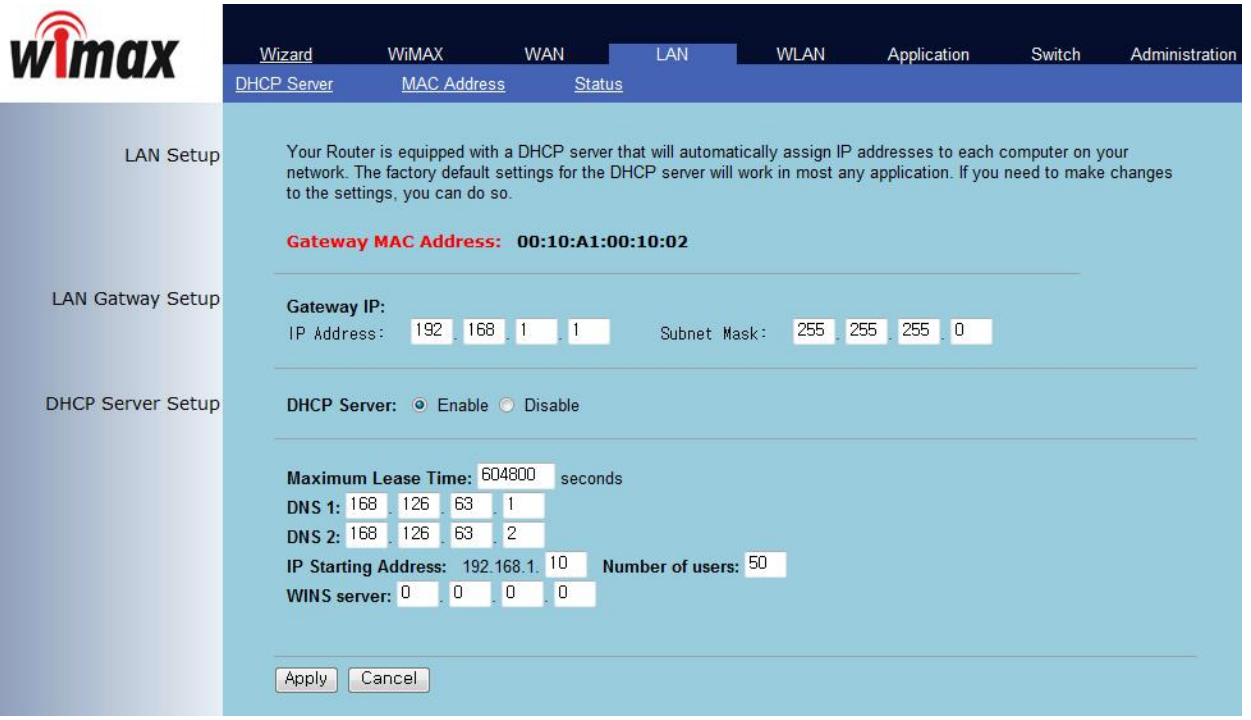

This screen is to perform all kinds of setup related internal LAN.

First of all, you can assign the IP address of gateway and subnet mask to be used in the LAN that MULTI USER CPE manages. If you use the system by linking with external router, some cases may need setup change, otherwise you can use default value.

The following describes setting up whether or not to use DHCP and detailed information. By using DHCP, you can decide whether or not to give the IP address automatically to each PC connected to MULTI USER CPE, and additionally set up the expiration date of IP address, DNS Server address, the range of IP address, and IP address of WINS Server.

### **7.2 MAC Address Setup**

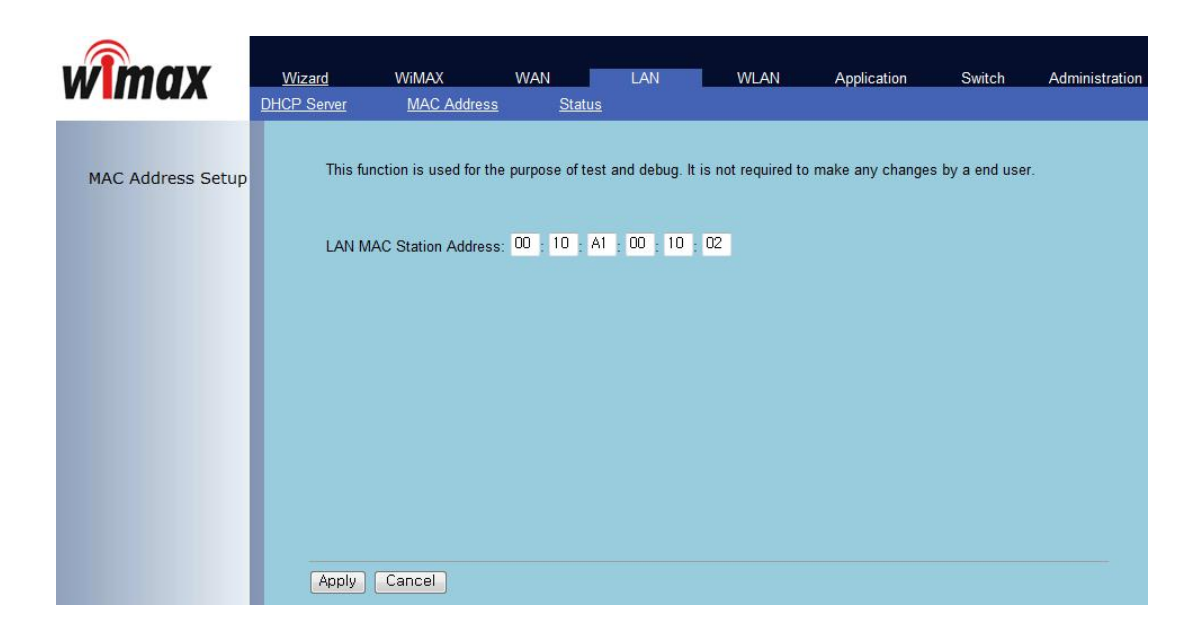

This screen is to change MAC address used for internal LAN connection. In most of cases you can use default setup.

### **7.3 LAN Status Information**

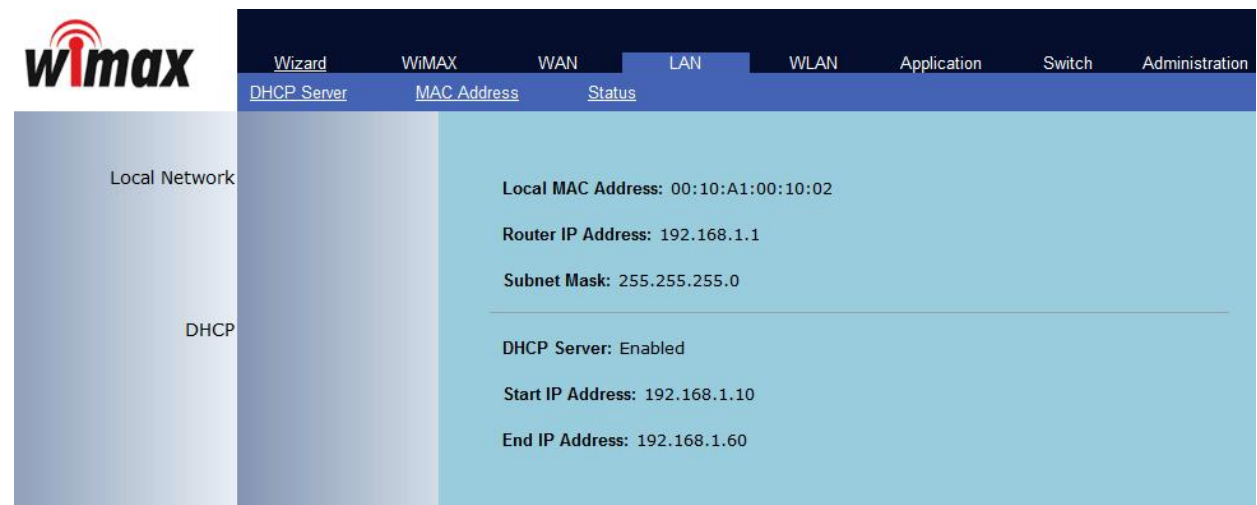

This screen displays all sorts of status information on internal LAN.

# 8. Application Support Setup

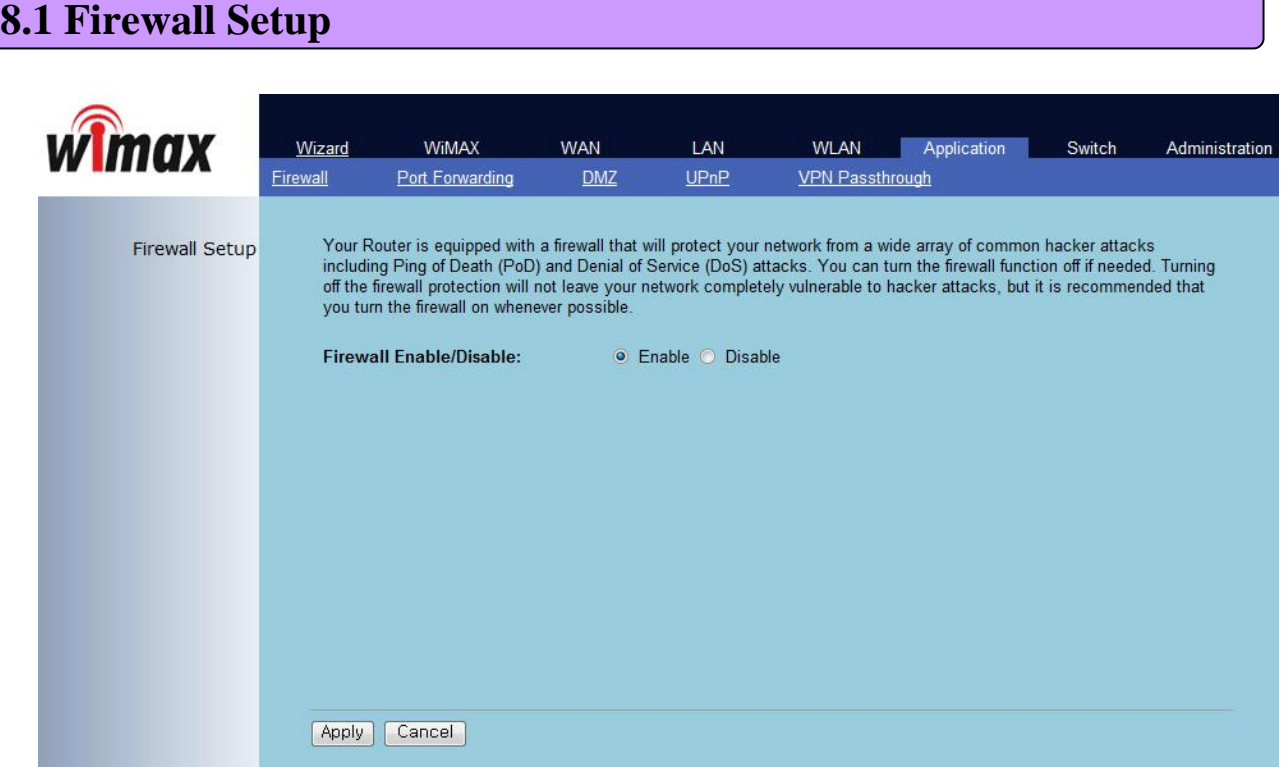

This screen is to set whether or not to use firewall. Using firewall enables to set MULTI USER CPE to being not affected by hacking from the outside, including Ping Flooding or DoS. Internal LAN PCs are usually isolated/protected from external Internet even though they do not use firewall, but it is preferable to use firewall to be ON as possible. Default value is set to using firewall.

## 8. Application Support Setup

### **8.2 Firewall regulation Setup(Filter)**

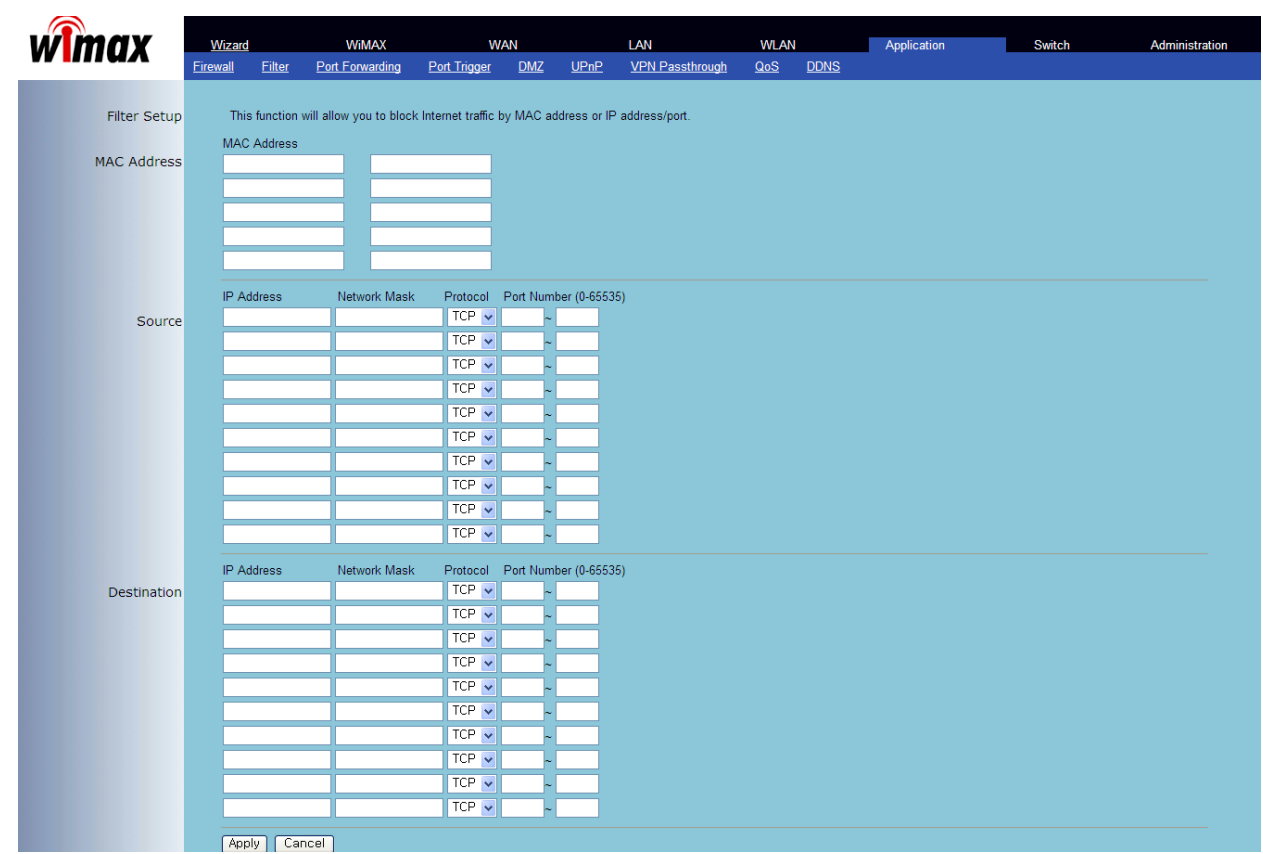

This Screen is to set whether or not to permission/block for specification site. The block setting up has three ways – by MAC address by IP address of the starting point, by IP address of destination.

#### **8.3 Port Forwarding**

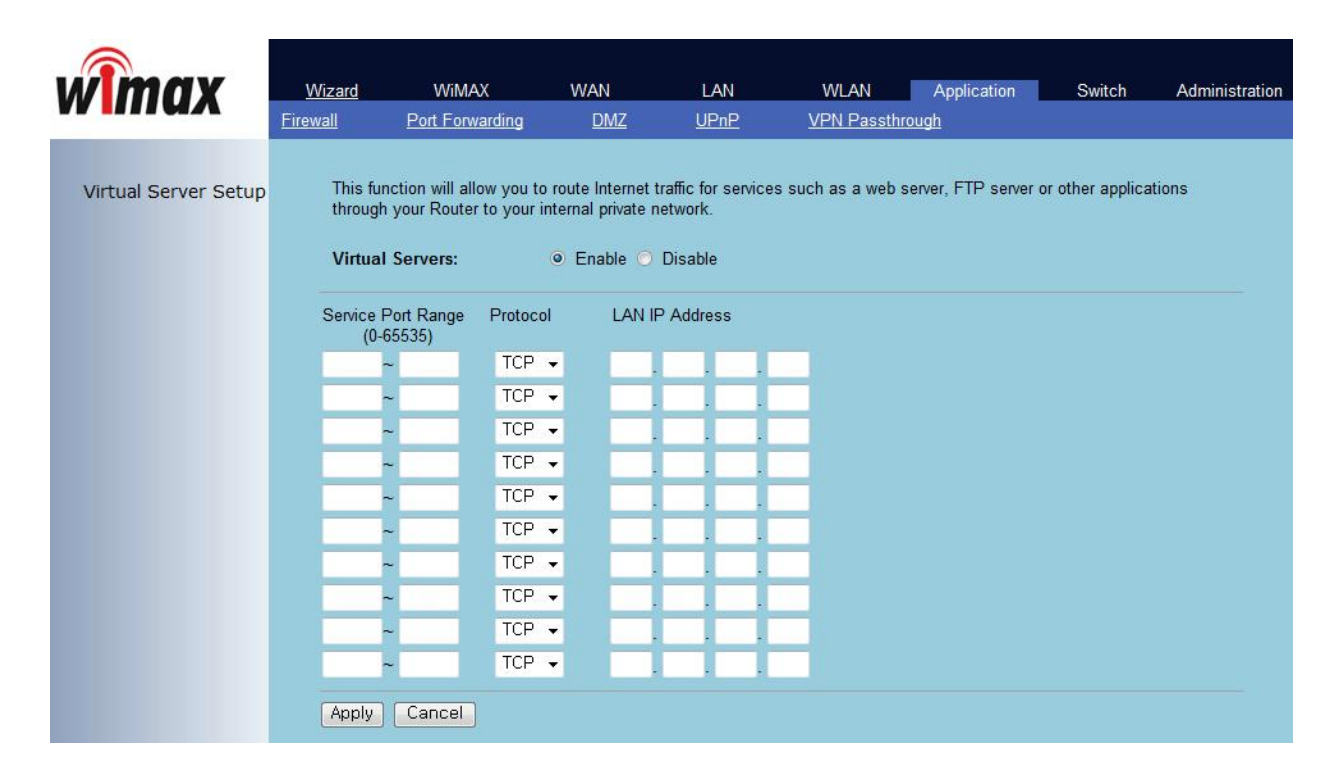

Port Forwarding function is used to set incoming connections on specific TCP/IP port from outside to being connected to the assigned PC. If you have to use programs, such as VoIP and P2P, or operate servers, such as HTTP and FTP, in a PC on internal LAN, connections from outside may be allowed when assigning IP address of the PC connected to the appropriate port area.

# 8. Application Support Setup

### **8.4 Port Trigger**

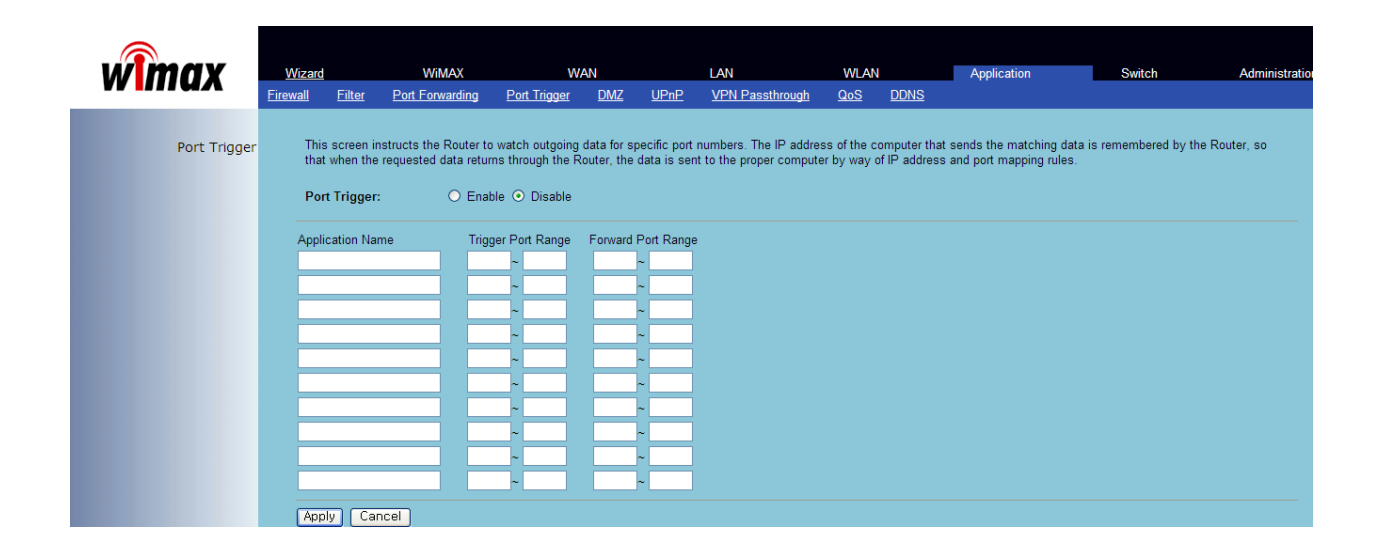

Port Trigger function is perceived TCP/UDP port number that is used in Application using Internet and automatically forward to the PC using currntly from port needed relevant application.

### **8.5 DMZ Setup**

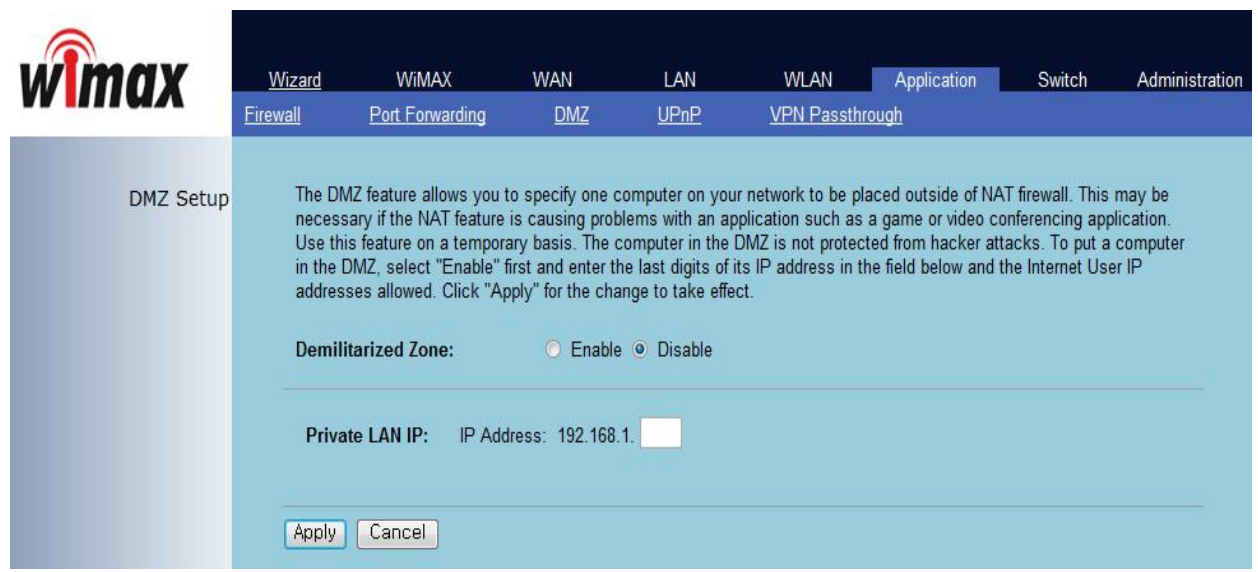

DMZ setup is used to place specific PC outside the firewall that is managed by MULTI USER CPE in order to be connected to the outside. Such PC specified in the DMZ may give and take packets freely from the outside internet irrespective of firewall setup, but special attention to PC protect should be paid because it is not protected by MULTI USER CPE's basic firewall and protective features.

### **8.6 UPnP Setup**

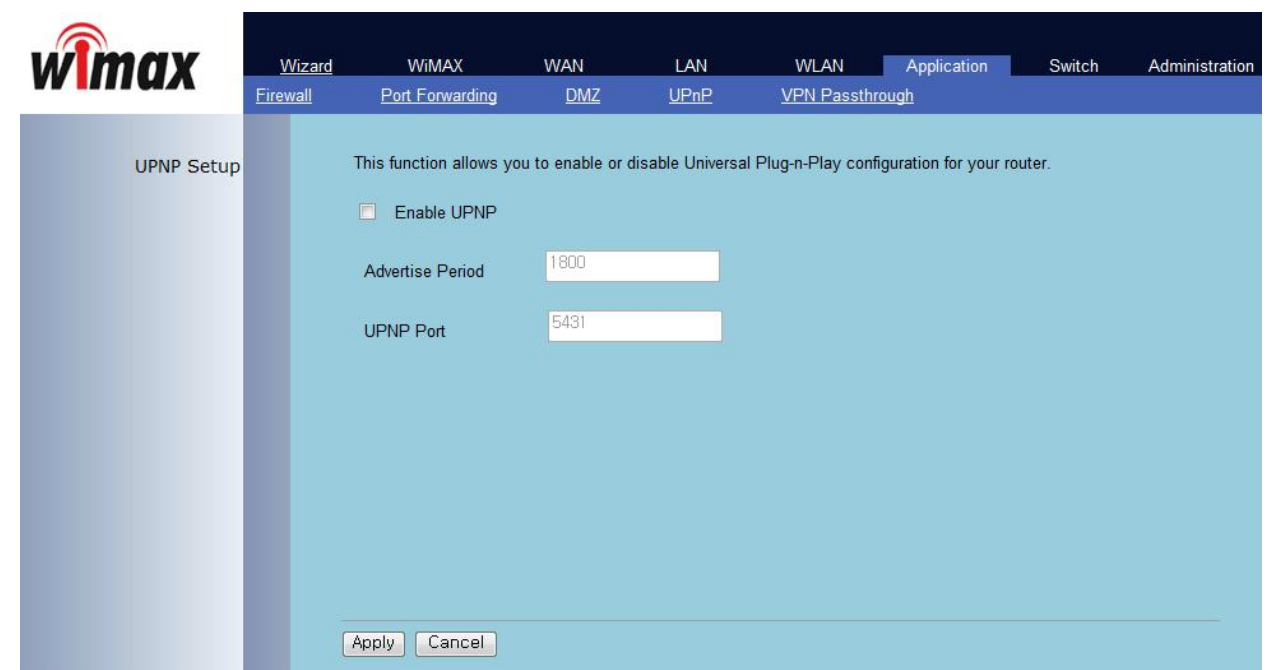

Universal PnP is used to allow setting dynamic network connection and whether or not to use ports in the PC supporting UPnP on internal LAN. When UPnP is activated, MULTI USER CPE is searched through Residential Gateway in the network environment of PC that supports UPnP and you can see the current UPnP related information on your PC. If there is any application or network device that supports automatic configuration by UPnP, communication with the appropriate device and its configuration will be done automatically.

### **8.7 VPN Passthrough Setup**

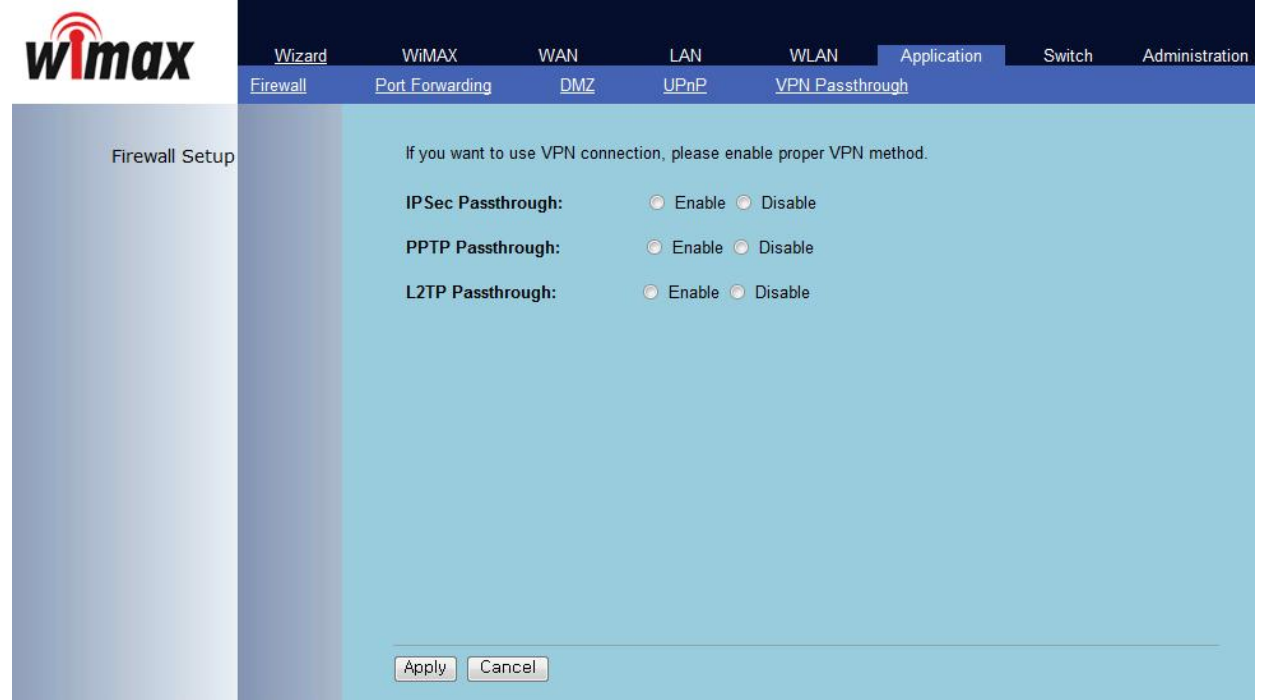

VPN (Virtual Private Network) function is used to get access to security network installed in a company or organization via Internet network.

If there is a VPN Server outside and one has access to the VPN Server via Internet network by using MULTI USER CPE, this screen shows to activate security protocol supported by the appropriate VPN Server. Supportable protocols include IPSec, PPTP, and L2TP.

### **8.8 QoS Setup**

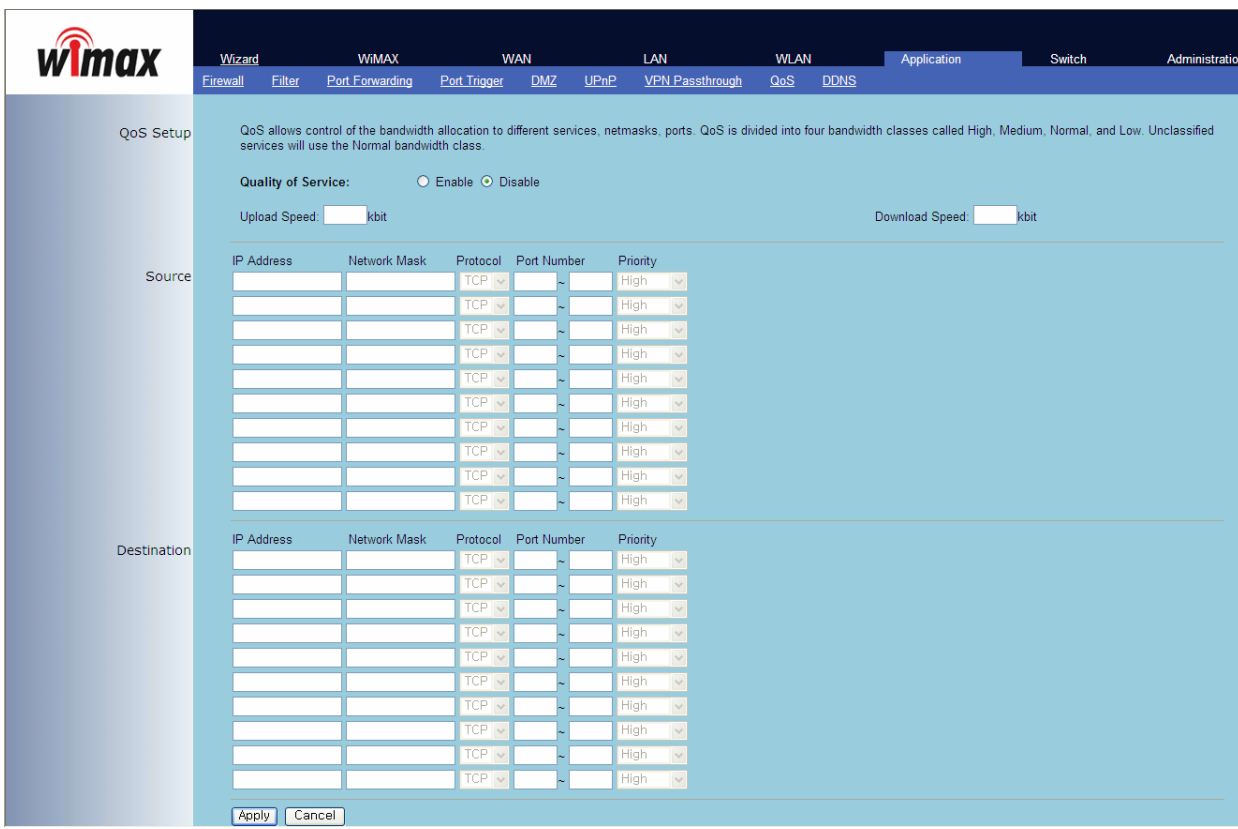

PC internet speed connected with R100 can be restricted or guaranteed the bandwidth as much as you want in case of using QoS

### **8.9 DDNS Setup**

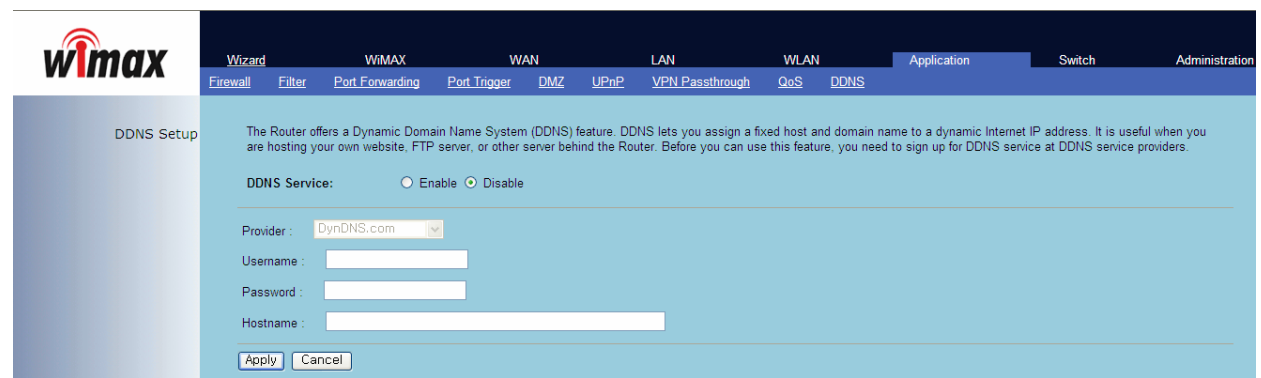

It can be used as fixed IP address by assigning domain name on automatically assigned Internet Protocol address.

## 9. Switch Setup

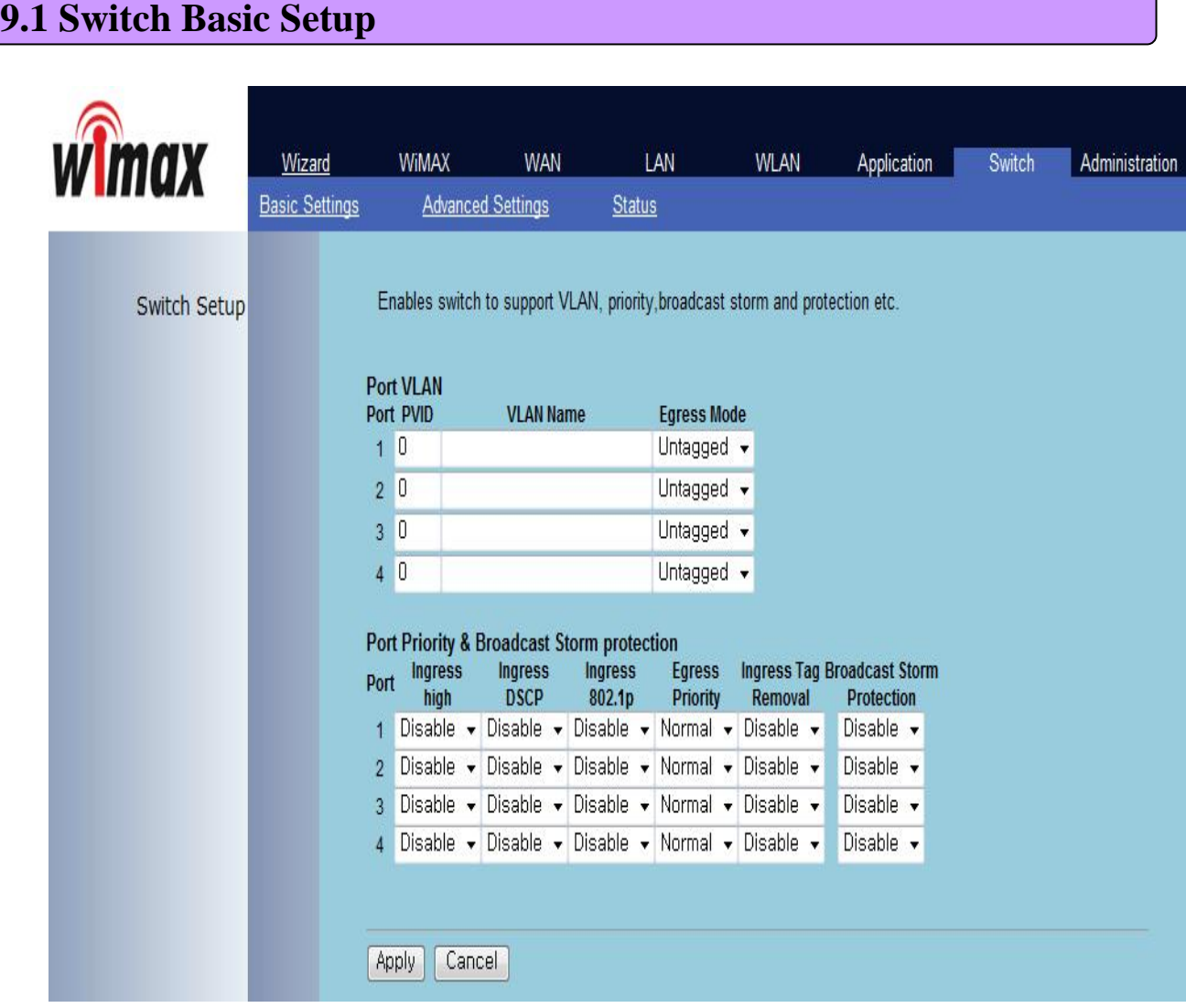

This screen is to set up Switch Hardware that is used for MULTI USER CPE.

You can set up VLAN at the top of the screen. VLAN setup is used when operating 4 internal LAN ports of MULTI USER CPE in a group and separately. Values between 1 and 4096 can be assigned for VLAN and each VLAN may get meaningful name. VLAN supports the tagged/untagged mode. Items at the bottom set up the priority of each port management and whether or not to protect against Broadcast Storm hacking.

### **9.2 Switch Advanced Setup**

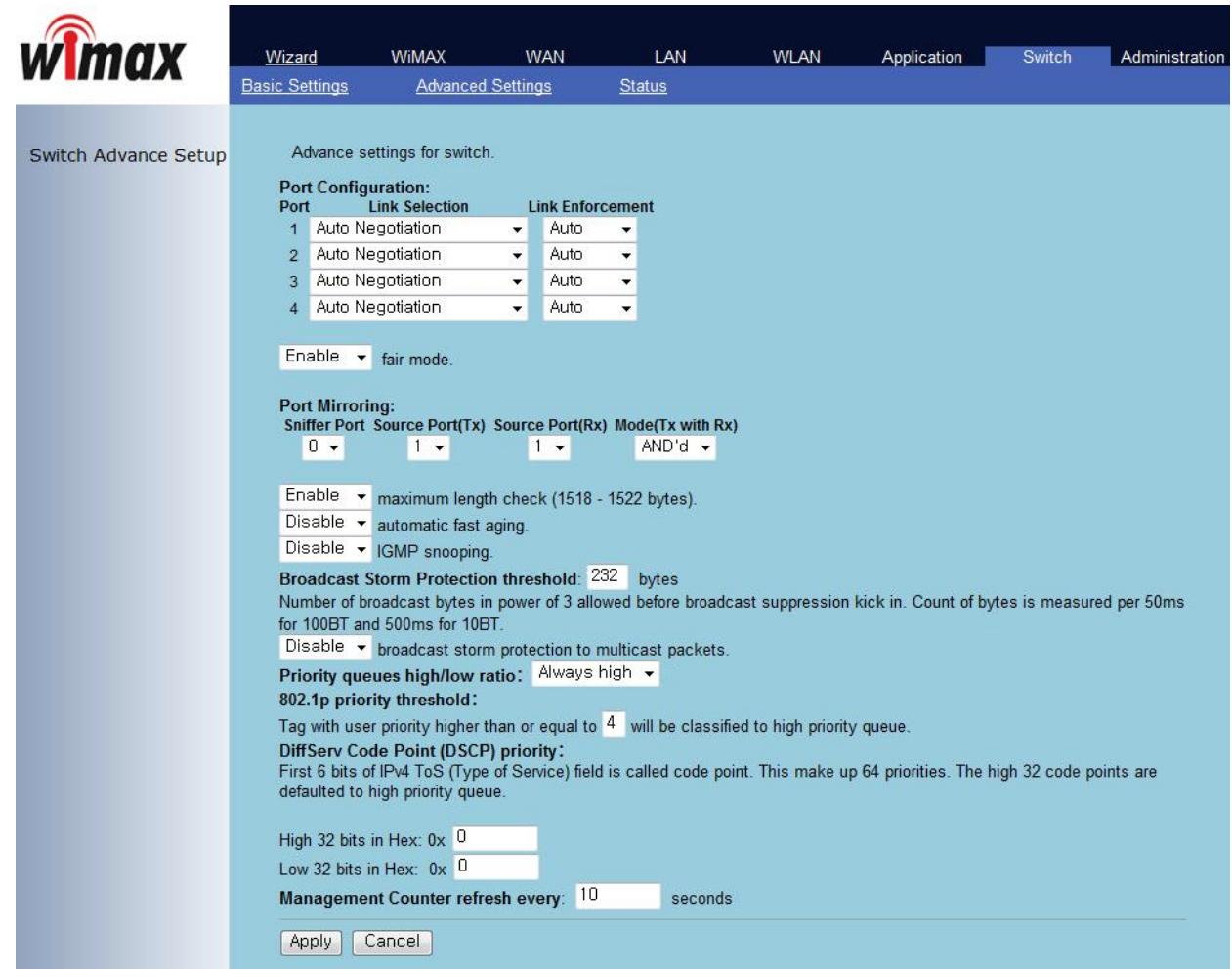

This screen is used to set up the advanced features of MULTI USER CPE Switch Hardware.

# **9.3 Switch Debug Setup**

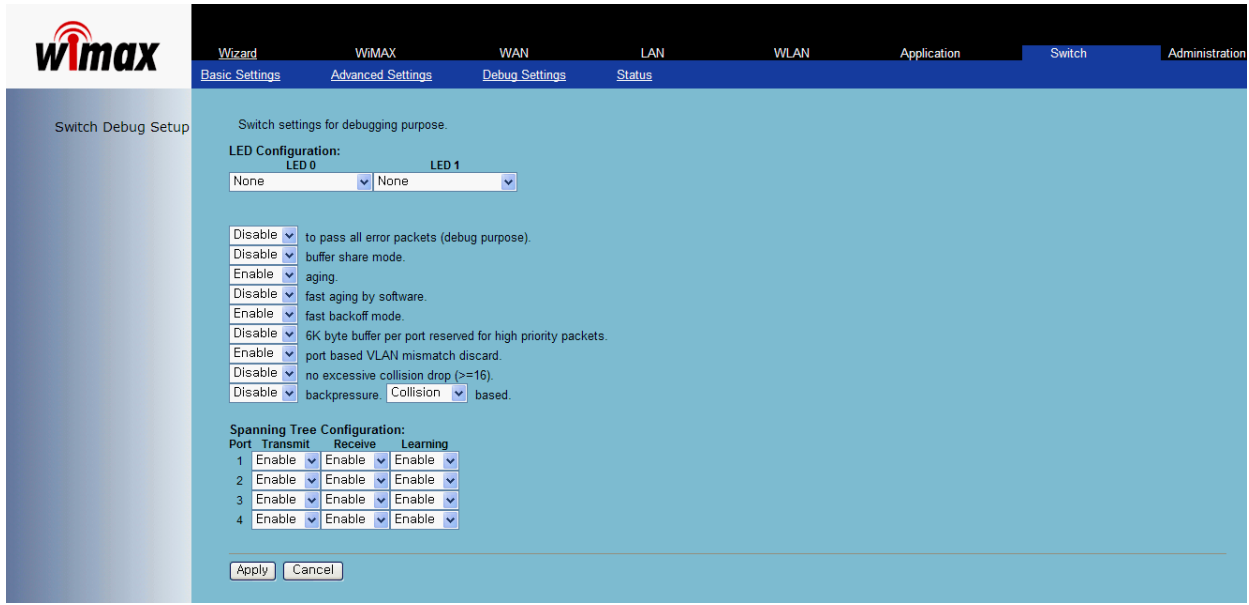

R100의 디버깅을 위한 설정을할수있습니다.

### **9.4 Switch Status Information**

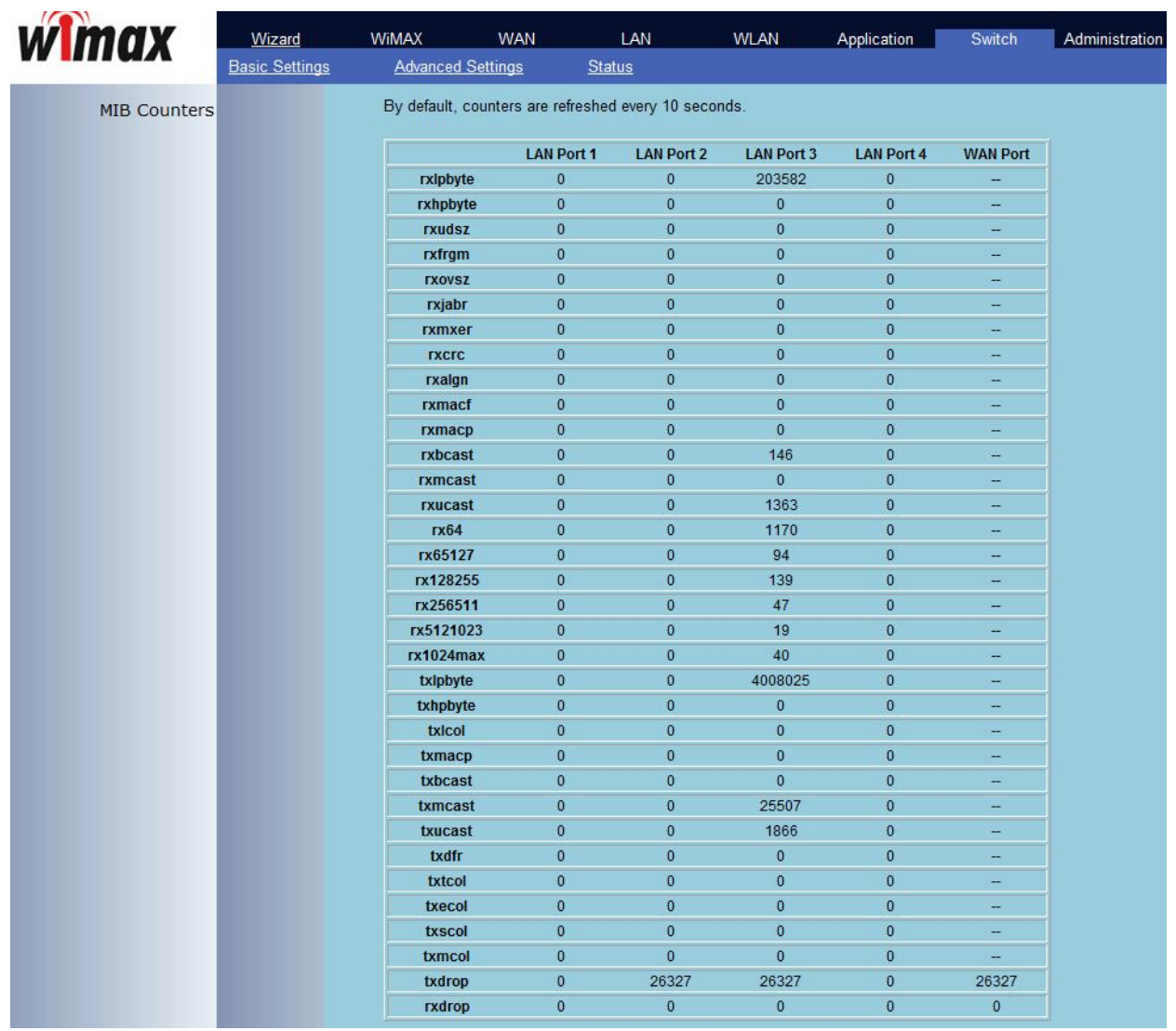

In this screen, you can see all sorts of statistics information on network transmission by each port of switch.

### 10. Administrator Function Setup

### **10.1 Administrator Password Setup**

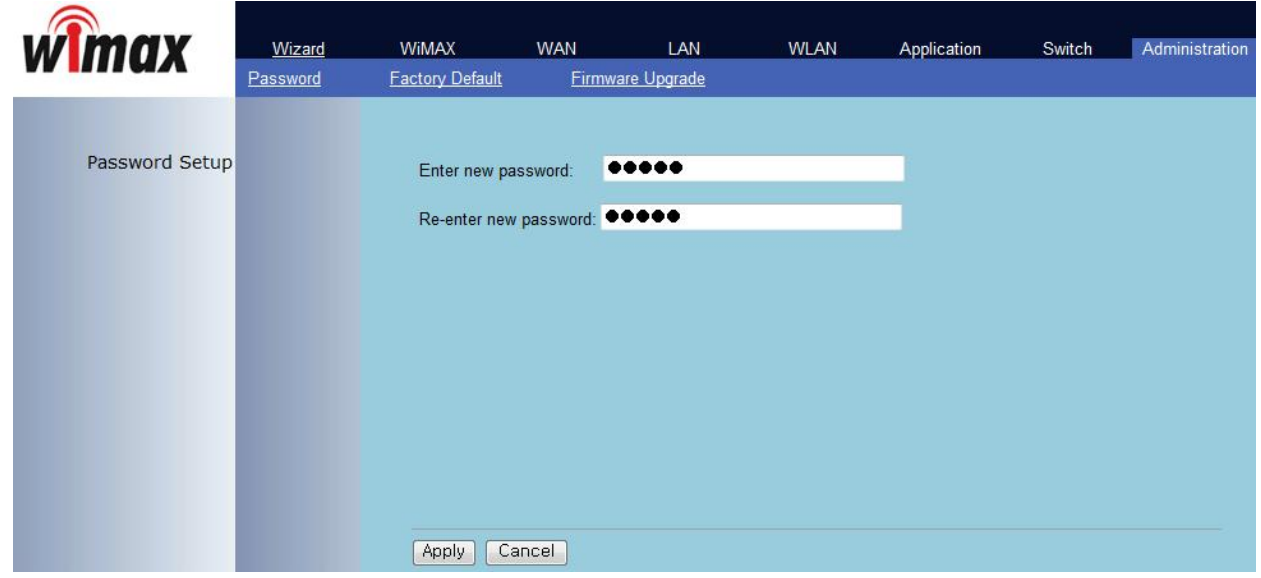

This screen is to set up Password to be given to Administrator who manages all setups of MULTI USER CPE. Default password is "admin" and by changing the default password she/he can input and use the password set up every time she/he gains first access to web interface.

### **10.2 Factory Default Setup**

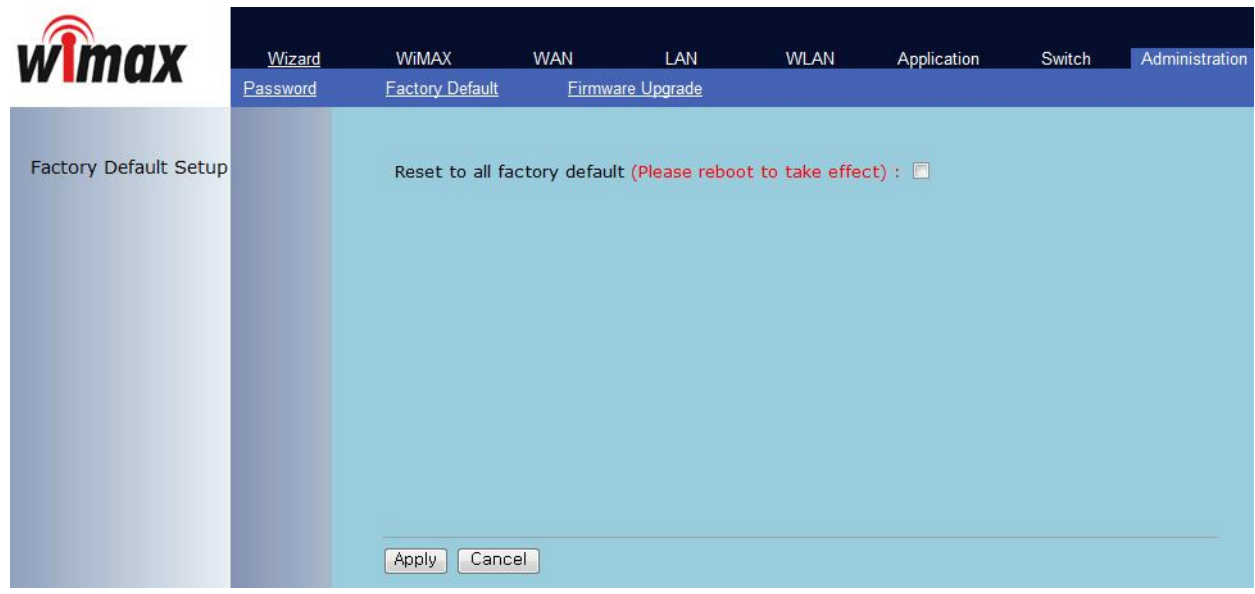

This screen is to reset all setups to Factory Default values. Please reboot for normal operation.

### **10.3 Firmware Upgrade**

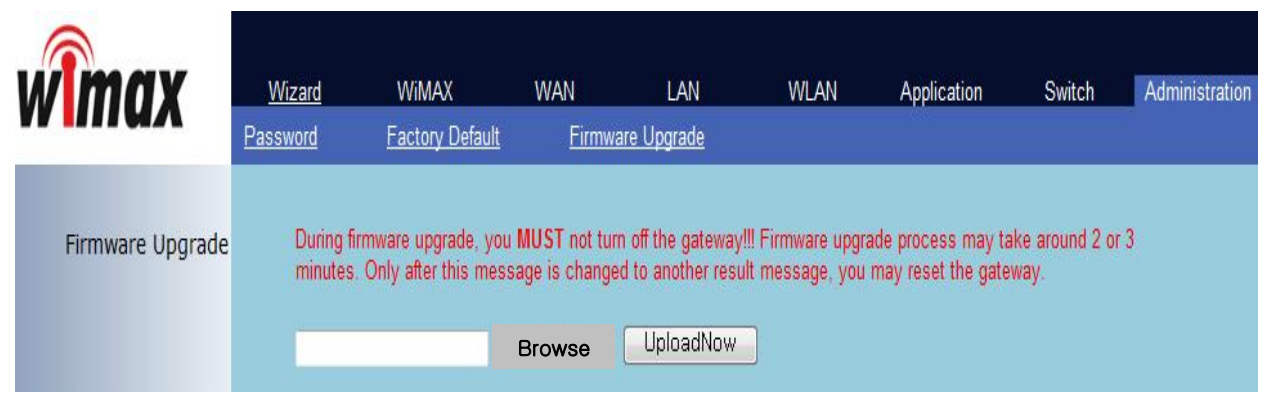

The screen is used for Firmware Upgrade. If there is a Firmware Upgrade file, press the Browse button to select and press the Upgrade Now button to start Firmware transmission and Upgrade. It takes about 2-3 minutes for Firmware Upgrade. And please pay attention because interruption during upgrade may cause damage to or malfunction of MULTI USER CPE. When Firmware Upgrade is made properly, red letters in the upper part of the screen will be changed to a blue message that Upgrade is completed. Reboot to apply upgraded firmware, like reset to factory default.

#### **10.4 System Log**

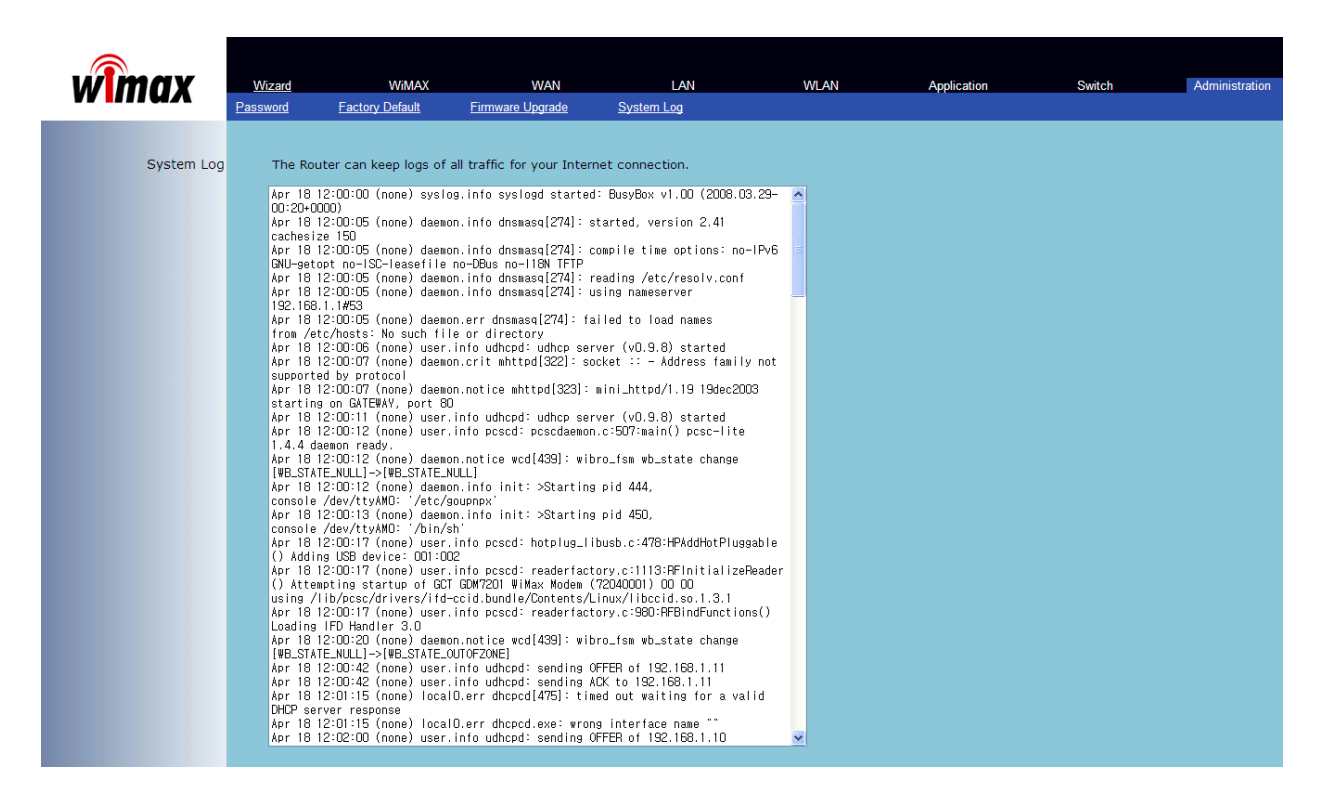

R100의 인터넷 연결 중의 모든 트래픽 정보를 저장합니다.

#### **11.1 Software Installation**

- Caution before Installtion.
	- -Connect the USB modem to your PC before installing the software. When the modem is connected.
		- "New Hardware Detect" window appears. Then User may ignore this window or click "Cancel" button.
	- If you have previous WCM Version, uninstall it first (See figure below)

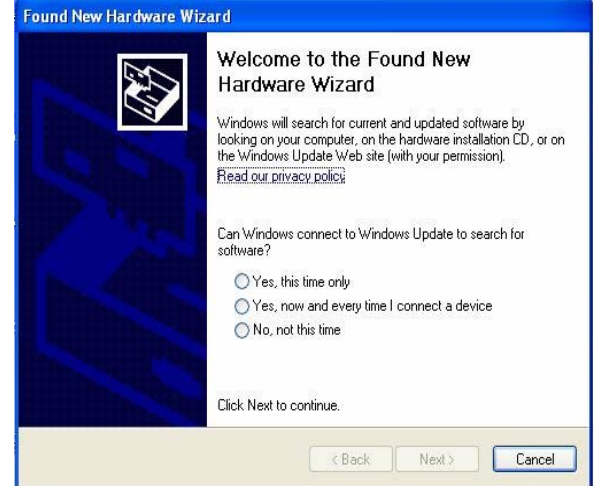

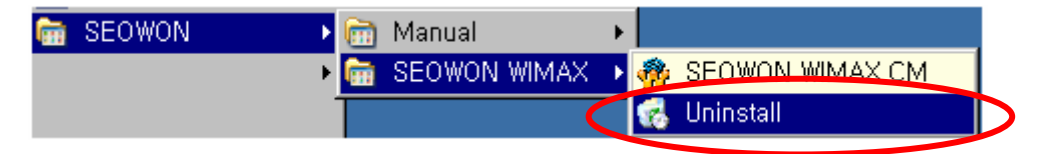

- Connect the USB Modem to your PC before installing the software.
	- 1) Please insert WiMAX modem CD into CDROM Drive. When the Setup Menu Screen appears.

Click SEOWON WCM Execution to install Driver and WCM 2) Click [SEOWON WCM] to continue.

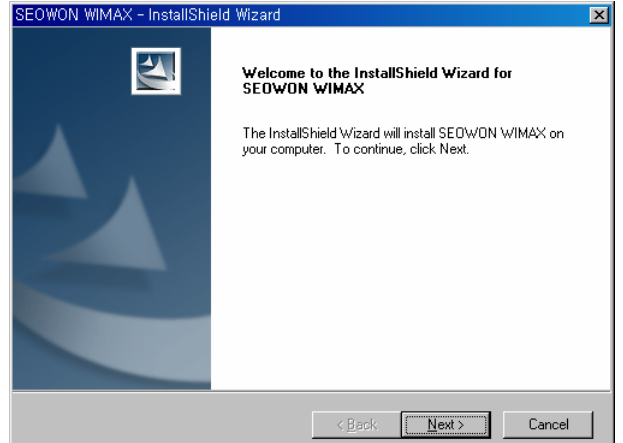

Click [Next] button

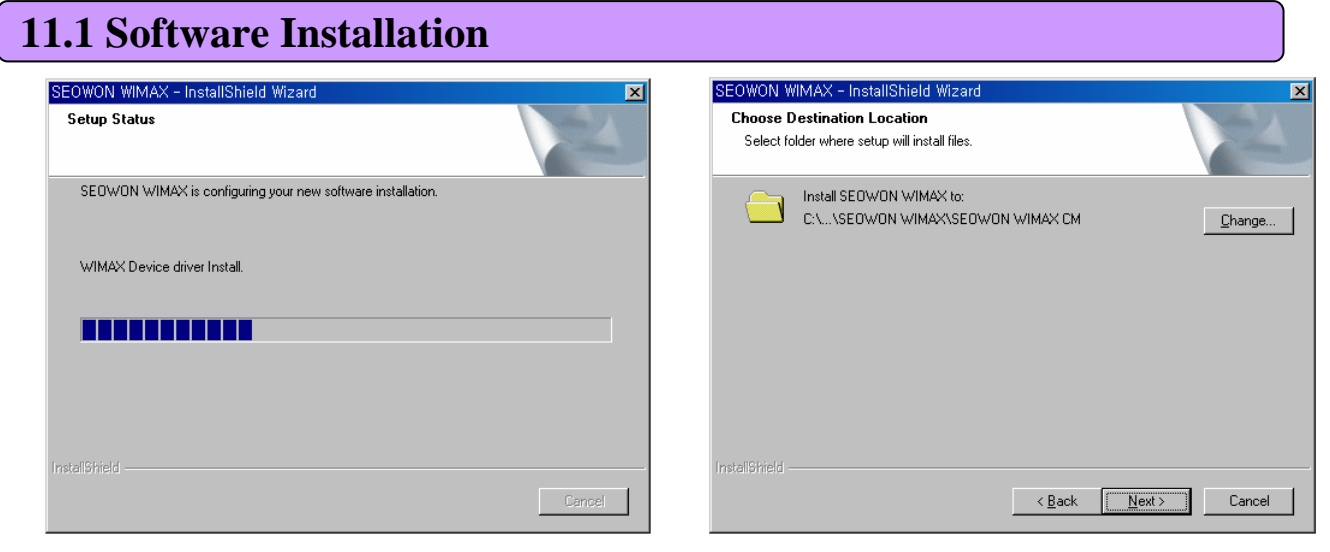

Install Driver. Wait for 1~2 minite. Click [Next] button.

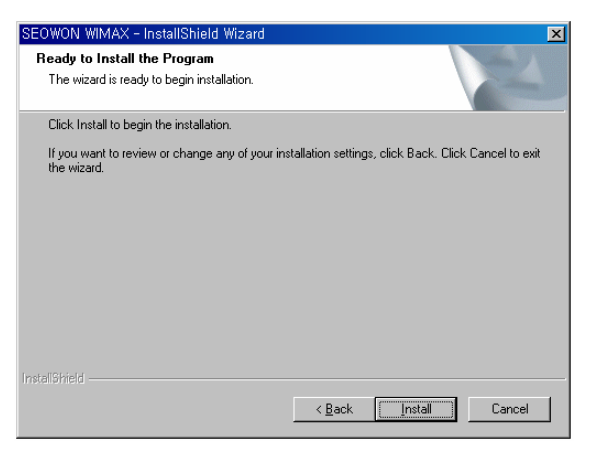

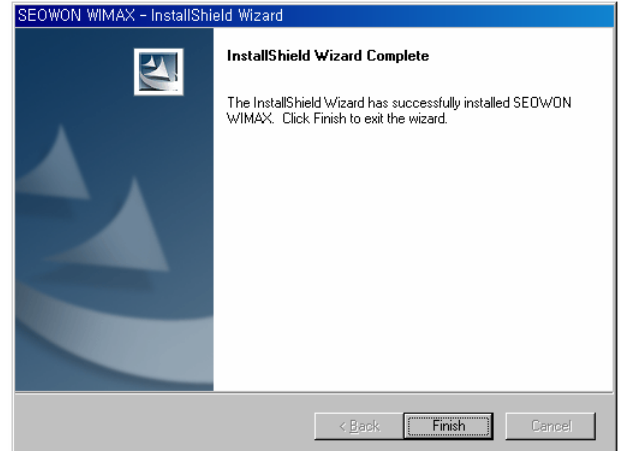

Clicik [Install] button. Click [Finish] button.

2) Verification

: Select [Start] – [Control] – [System] – [Hardware] – [Window device Manager]. You may verify the driver in device manager.(See figure below)

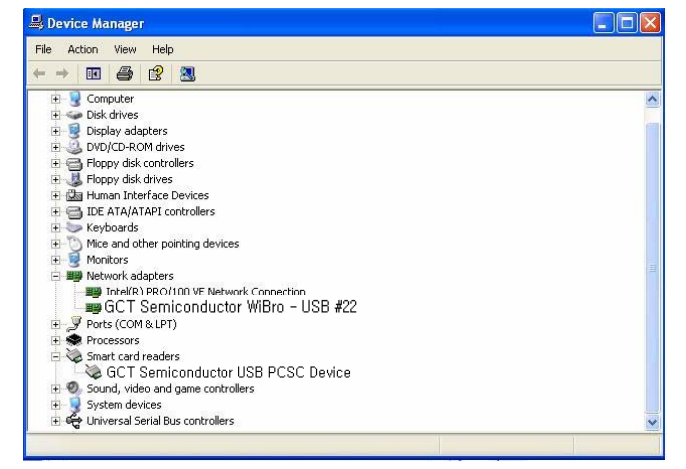

#### **11.2 How to use WCM**

- 1) Running WCM.
	- To start WiMAX Connection manager. Select [Start] > [Program] > [SEOWON] > [SEOWON WIMAX] > [SEOWON WIMAX CM]

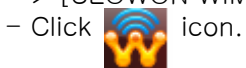

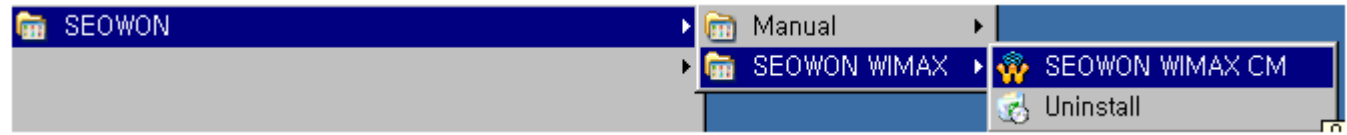

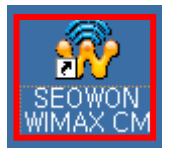

- 2) Display Window.
	- Main Screen
		- User can see the antenna icon about Antenna sensitivity, button about Connection / Disconnection / Menu / Help Icon.

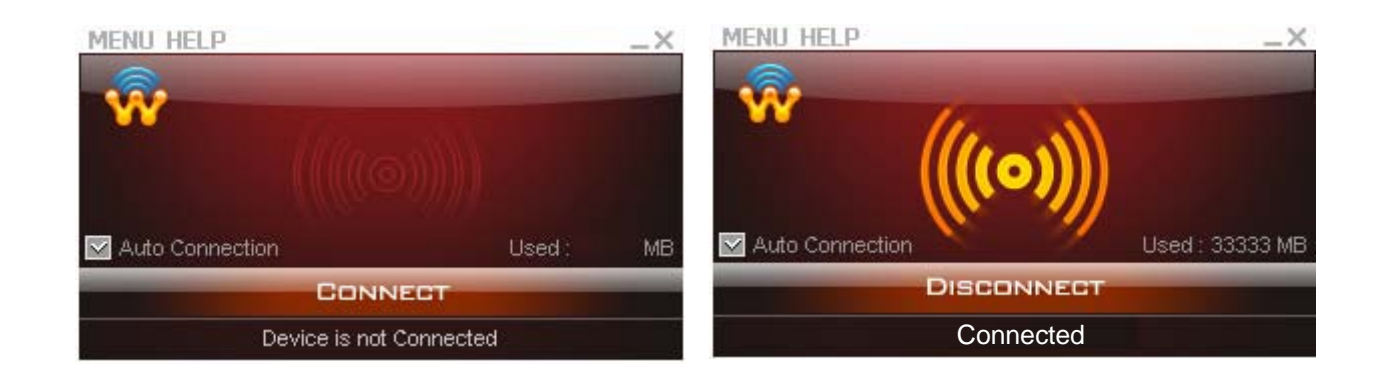

### **11.2 How to use WCM**

- Help Menu
	- Click [Help Menu] then popup menu appears.
		- 1) Contact Us
		- 2) Seowonintech Info : User can see to the seowonintech Homepage
		- 3) Engineer Mode : Appear Engineer mode.

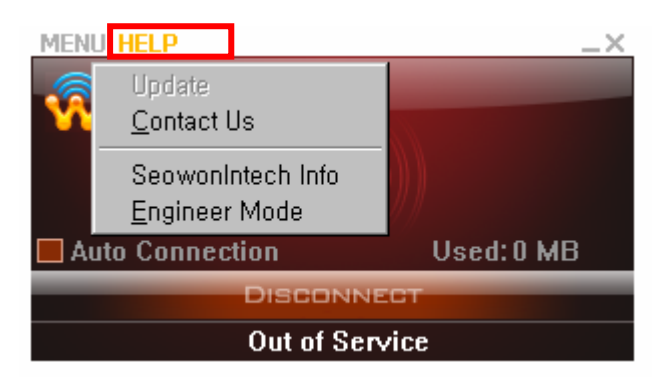

#### **11.2 How to use WCM**

- Main Screen

Click [MENU] then popup menu appears.

- 1) Connection : When user clicks this button, user can connect to internet by Auto and Windows start
	- \* Auto Connection : When WCM is launched, internet is connected Automatically
	- \* Window Start Connection : When Windows OS is launched, WCM is executed Automatically.

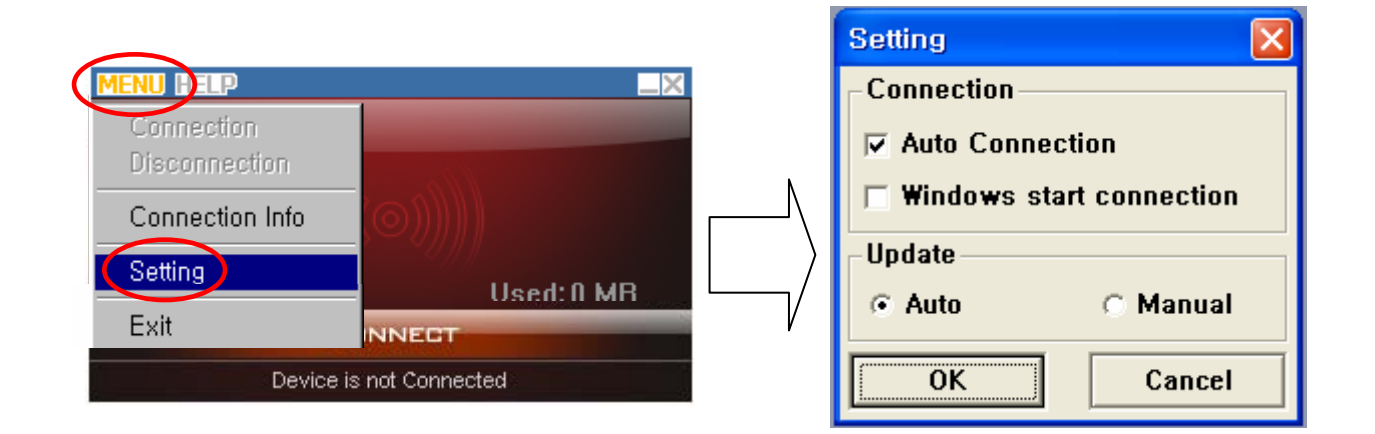

2) Connection Info : Click [Connection Info] in MENU. User can see Connection / Network / Program Information.

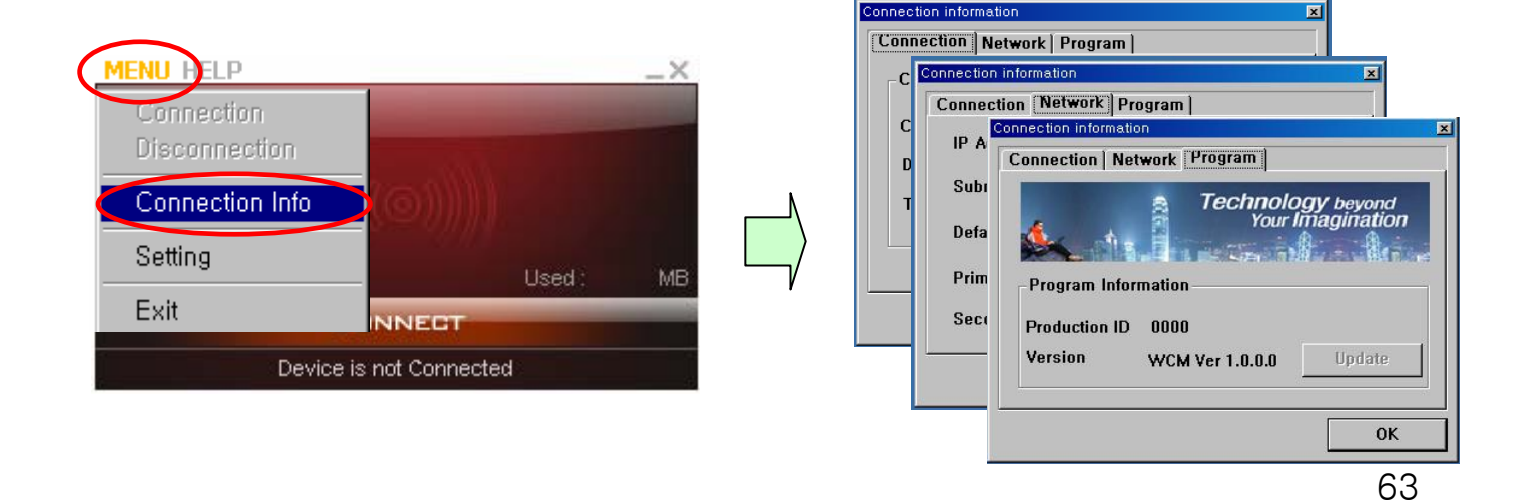

#### **11.2 How to use WCM**

- Switch from Main Display into Tray Icon Click [ \_ ] Icon in Main Display, WCM will be running in Tray mode.

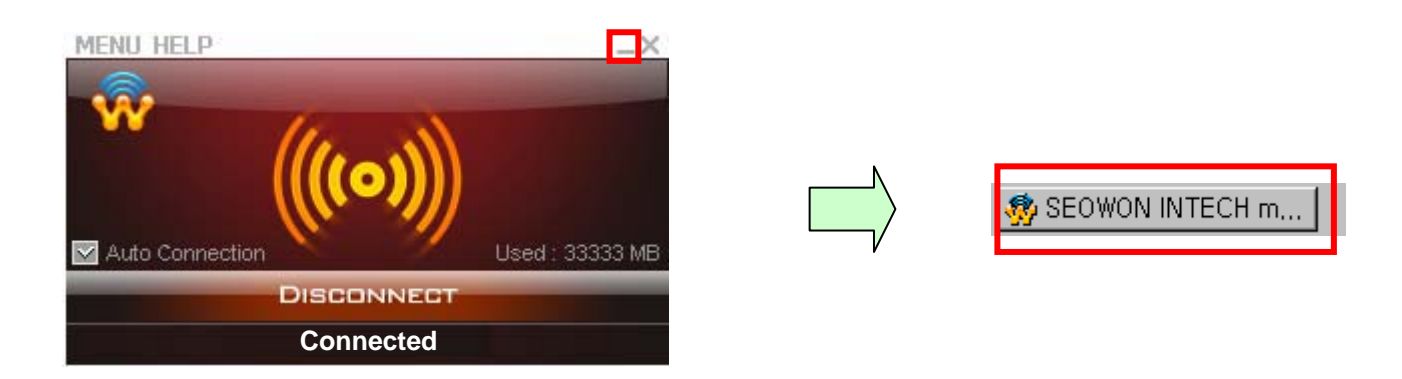

- Switch from Tray Icon into Main Display Click [ x ] Icon in Main, WCM will be moving to Tray mode. and In Tray, Click WCM Icon, Main Display will be appeared

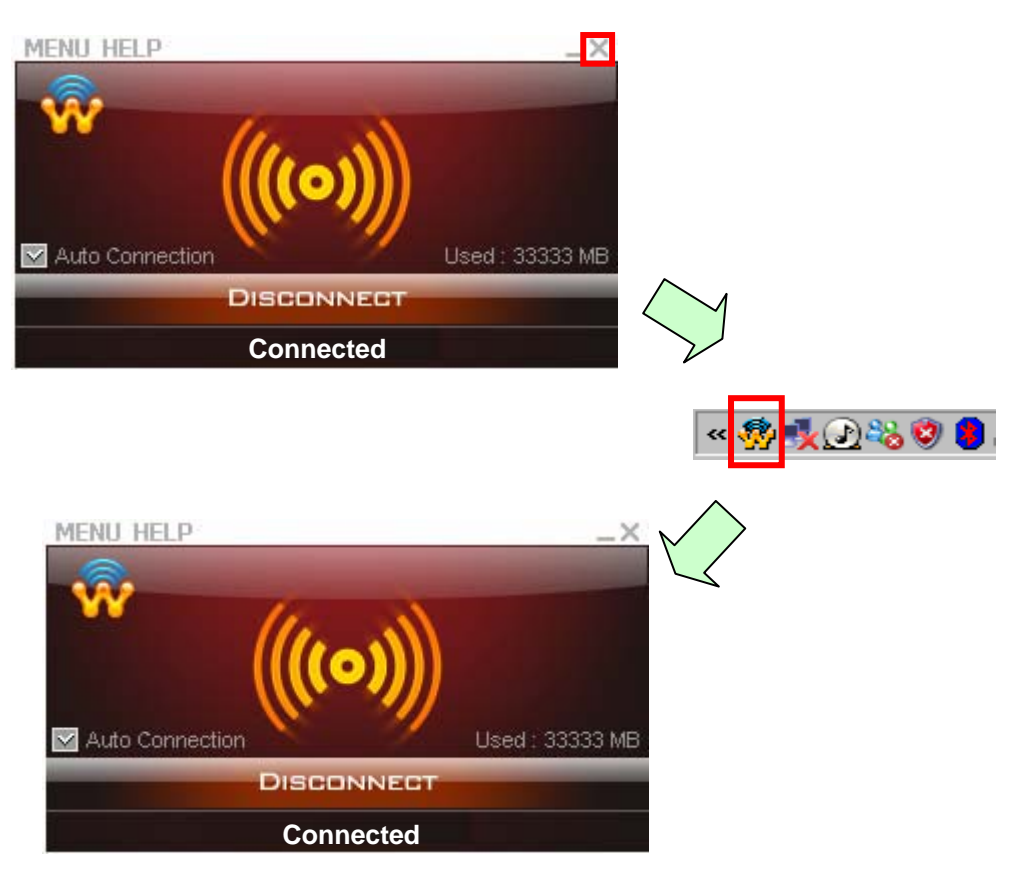

#### **11.2 How to use WCM**

- 3) WiMAX Connection
	- Click [Connected] in Main Screen
		- and then "Connecting" Message will appear
		- When WiMAX is connected successfully following figure will appear

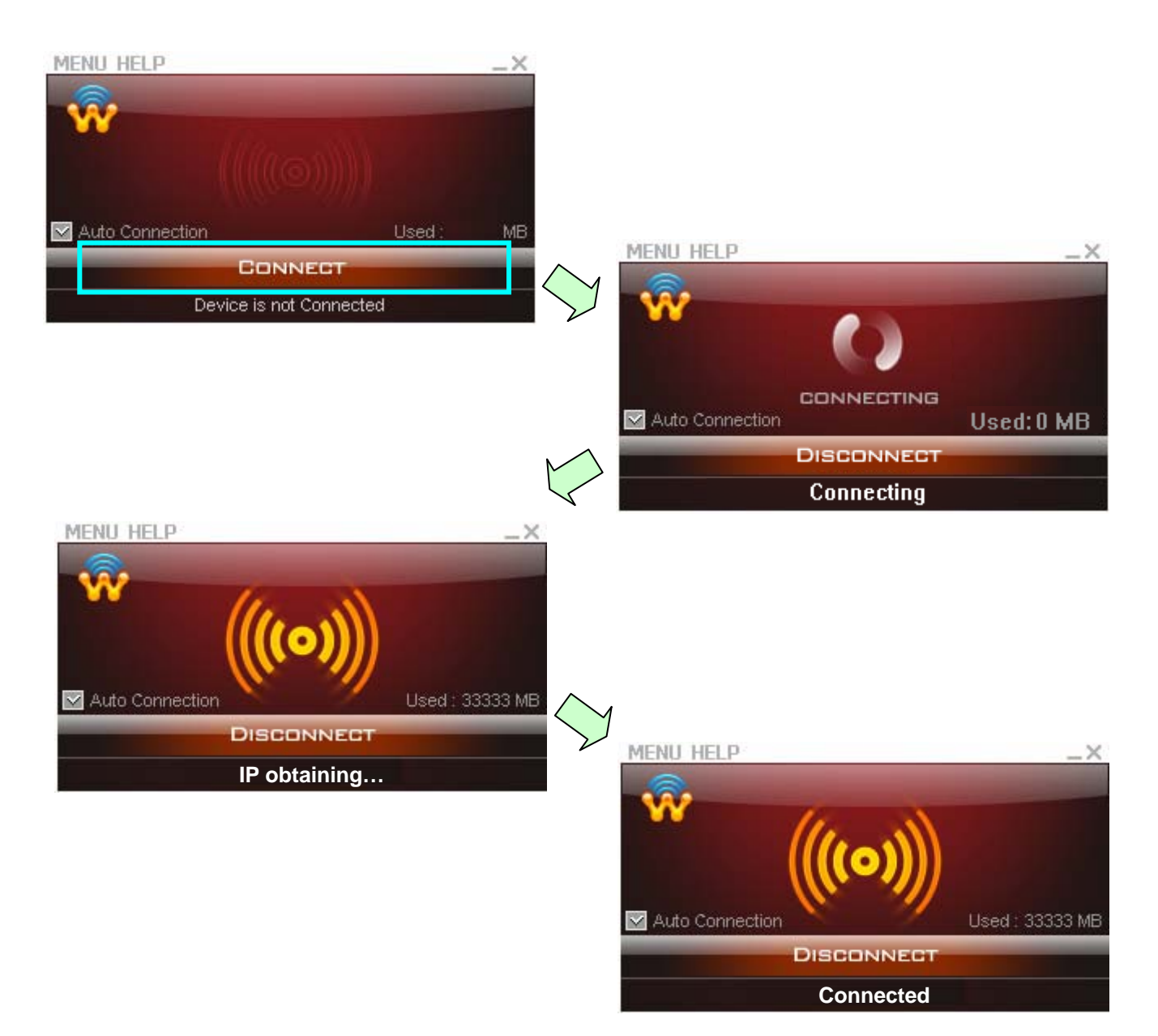

#### **11.2 How to use WCM**

4) WiMAX Disconnection

- If Click [Disconnected] button in Main Screen, the state of WCM is Stand-by mode

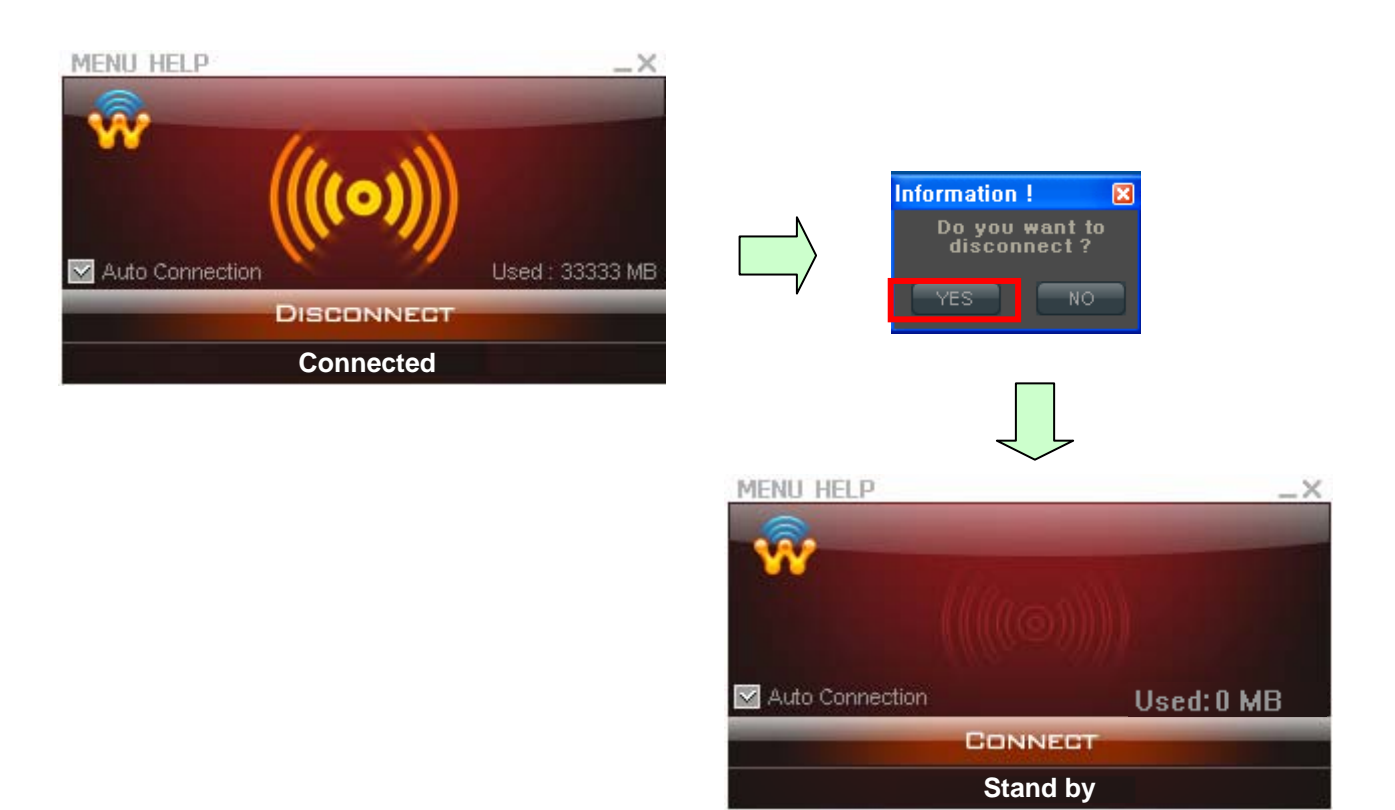

#### **11.2 How to use WCM**

5) WiMAX Exit

- If Click [Disconnected] button in Main Screen, the state of WCM is Stand-by mode

**MENU DELP** Connection **Disconnection Program exit in Main Screen.**  Click [Exit] in [MENU] Connection Info Setting Used: 0 MB Exit **ENNED Out of Service** 

#### **Program Exit in Tray Menu**

Click the right button of mouse in Tray icon, Popup menu appears. Then Select [Exit].

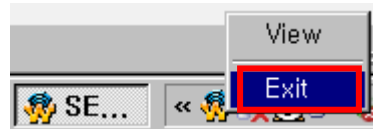

### 12. References

#### **12.1 LAN CABLE Standards**

LAN Cable includes straight cable (direct cable) and cross cable.

MULTI USER CPE has Cable Auto Sense feature, so either of the two can be used. However, it is not possible of normal communication if you use the cable that does not maintain the #1-2 and 3-6 twisted pairs according to the regulations. Always manufacture or purchase regulation cables to use.

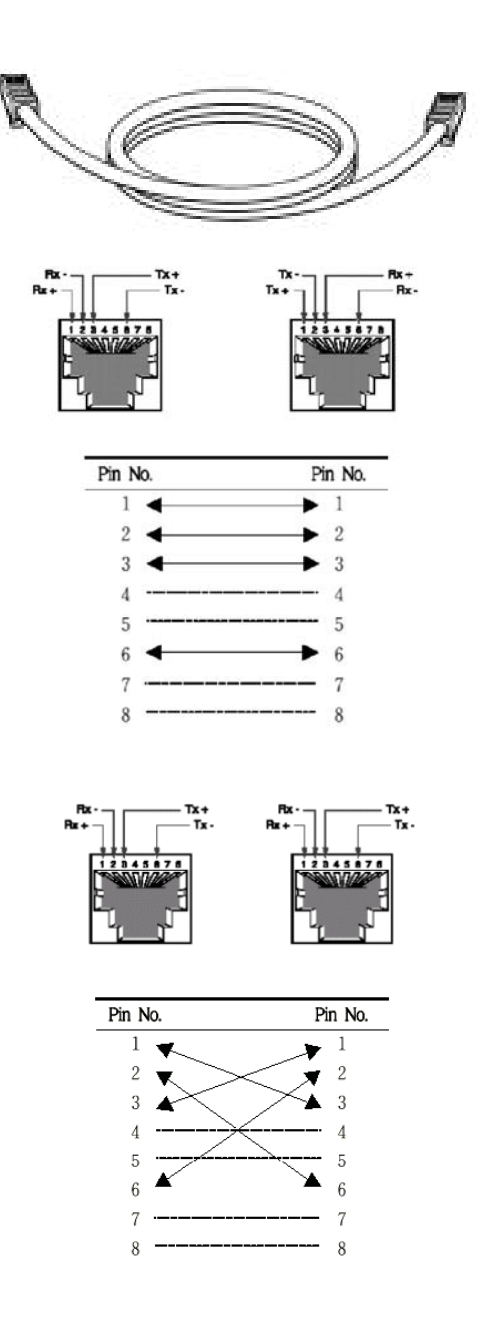

<Structure of Direct Cable > <Structure of Cross Cable>

#### **12.2 IP Router PING Test Method**

PING Test through router in the PC shows whether PC is normally connected to IP router or not. You must check if the IP address of your PC is normal before PING Test.

To perform a PING Test, run MS-DOS in Win98/ME, while Command Prompt in Windows 2000/XP. To do this, click the "Start" button at the lower left on the Windows screen and select "Run". In the Open dialog box, enter "command" in case of Windows 98/ME, while "cmd" in Windows 2000/XP, and then click OK button to run MS-DOS or Command Prompt.

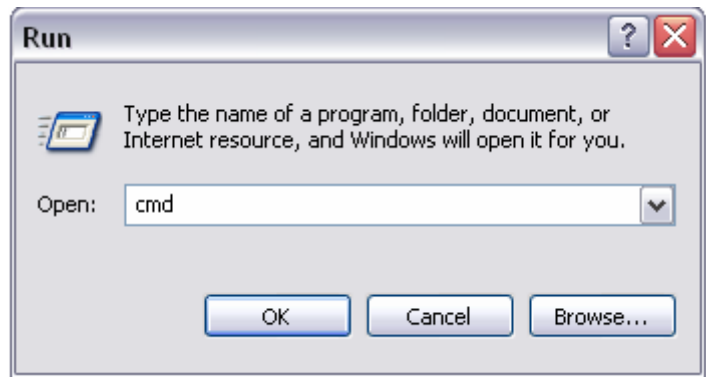

<Run "command" or "cmd">

Enter "ping 192.168.1.1" command in MS-DOS or the Command Prompt window.

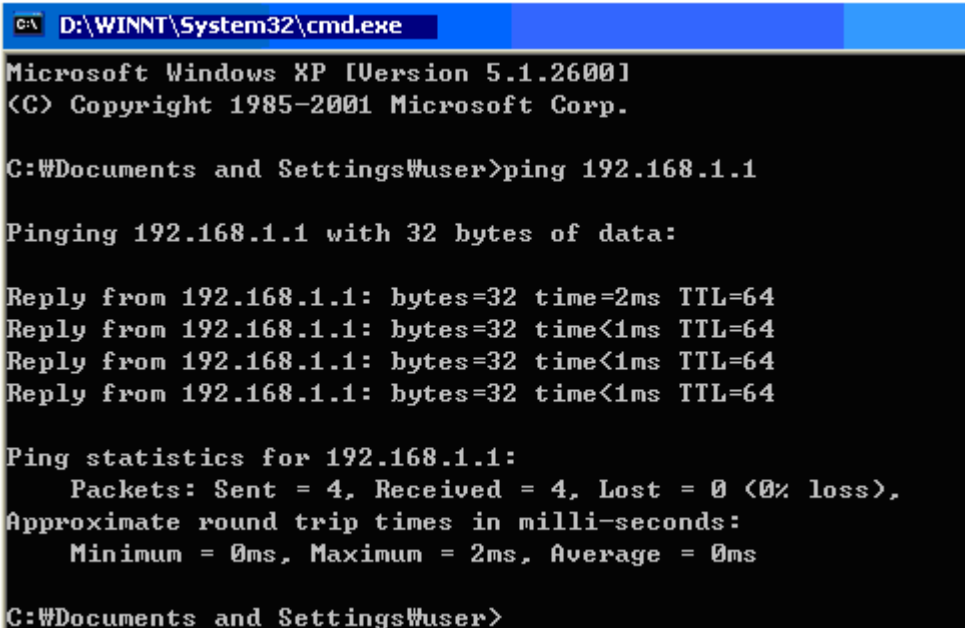

<Running the Ping 192.168.1.1 command and its result >

69 If four messages "Reply from…." appear as shown in the above figure, you can verify normal connection between IP router and PC so that there may be no problem in communication.

### **12.3 Product Specification**

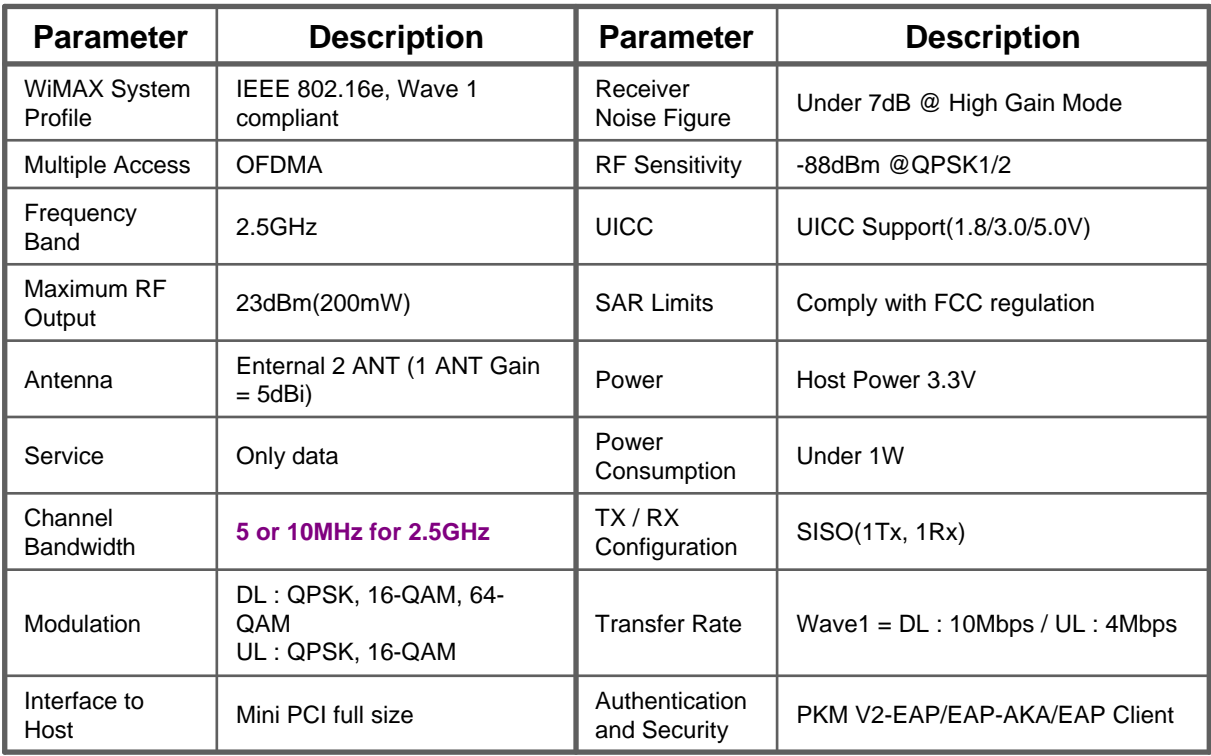

#### **12.4 Actions to be taken when internet is disconnected**

- 1. Check the status of external type modem.
- : Check if Link lamps of cable, VDSL, ADSL modem is turned ON.
- 2. Check the LED status of MULTI USER CPE.
	- 1) Check if POWER LED is turned ON.
		- 2) Check if WAN lamp is turned ON.
		- 3) Check if LEDs of WiMAX are turned ON.
	- 4) Among No. 1, 2, 3, 4 LAN ports, check if the lamp of the port connected to PC is turned ON.
- 3. Check the IP address of PC.

1) In case of Windows 98/ME, click [Start] -> [Run] and enter the [winipcfg] command to pop up the [IP Address] window, and then check the [IP Address].

2) In case of Windows 2000/XP, run [Command Prompt] and enter the [ipconfig] command to check the [IP address].

4. If IP Address is not normal – Set the IP Address of PC manually.

If IP Address is normal – Go to 5.

#### 1) In case of Windows 98/ME

① Execute [Run -> Control Panel -> Network] and then click Properties of [TCP/IP] for LAN card.

- ② Check [Use the assigned IP address], enter [192.168.1.100] for [IP Address] and [255.255.255.0] for [Subnet Mask].
- ③ Select [Gateway] and enter [192.168.1.1] for [New Gateway], and then click on [Add] button.
- ④ Select [DNS Configuration], check [Use DNS], enter any name in [Host], enter [DNS Server Address to search], and click [Add] button.
- ⑤ Click [OK], and click [OK] again on the [Network Properties] window, and then click [OK] from the [Change System Setup] window to reboot the PC.

#### 2) In case of Windows 2000

- ① Execute [Start -> Control Panel -> Network and Dial-UP Connections], double-click [Local Area Connection], and click [Properties].
	- Click Properties of [Internet Protocol (TCP/IP)] among Components.
- ② Click [Use the following IP address].
- ③ Enter [192.168.1.100] for [IP Address], [255.255.255.0] for [Subnet Mask], and [192.168.1.1] for [Default Gateway].
- ④ Click [Use the following DNS Server Address].
- ⑤ For [Basic Setup DNS Server],enter communication company server of each country.
- ⑥ Click [OK] button. Click [OK] again in the [Local Area Connection Properties] window.

#### **12.4 Actions to be taken when internet is disconnected**

#### 3) In case of Windows XP

- ① Execute [Start -> Control Panel -> Network and Internet Connection], double-click [Local Area Connection], and click [Properties]. Click Properties of [Internet Protocol (TCP/IP)] among Components.
- ② Click [Use the follwing IP address].
- ③ Enter [192.168.10.100] for [IP Address], [255.255.255.0] for [Subnet Mask], and [192.168.1.1] for [Default Gateway].
- ④ Click [Use the following DNS Server Address].
- ⑤ For [Basic Setup DNS Server],enter communication company server of each country. ⑥ Click [OK] button. Click [OK] again in the [Local Area Connection Properties] window.
- 5. Run [MS-DOS] or [Command Prompt] and then perform PING Test with [192.168.1.1]. A message [Reply from 192.168.1.1: bytes=32 time=1ms TTL=64] should appear when running [ping 192.168.1.1] command. If the result of Ping test may not come properly, please contact the Customer Support Center.
## **12.5 Product Warranty and Customer Support**

## Product Warranty

Product Name: Gateway Modem Model Name: SWC-1104

This product comes with a one-year warranty and its compensation will be based on the following:

Contents of Warranty Rules

- 1. Equipment for Warranty: MULTI USER CPE
- 2. Warranty Period: 1 year
- 3. Free repair service
- If a defect or failure of the product occurs within the warranty period
- 4. Charged repair service
- If a defect or failure of the product occurs after the expiration of the warranty period
- If a defect or failure of the product occurs due to a natural disaster such as fire, flood, and lightening
- If a defect or failure of the product occurs due to any alteration or repair work
- If a defect or failure of the product occurs due to other consumer faults

## Regulatory Notices

The SWC-1104 WiMAX complies with U.S. Federal Communications Commission (FCC) guidelines respecting safety levels of radio frequency (RF) exposure for portable devices, which in turn are consistent with the following safety standards previously set by U.S and international standards bodies:

- ANSI / IEEE C95.1-1999,
- IEEE Standard for Safety Levels with Respect to Human Exposure to Radio Frequency Electromagnetic Fields, 3KHz to 300GHz
- National Council on Radiation Protection and Measurements (NCRP) Report 86, 1986, Biological Effects and Exposure Criteria for Radio Frequency Electromagnetic fields
- International Commission on Non-lonising Radiation Protection (ICNIRP) 1998, Guidelines for limiting exposure to time-varying electric, magnetic, and electromagnetic fields (up to 300 GHz)

Caution: The SWC-1104 WiMAX has been tested for compliance with FCC RF exposure limits. The SWC-1104 WiMAX should not be used with external antennas that are not approved for use with this device. Use of this device in any other configuration may exceed the FCC RF exposure compliance limits.

This device has been tested and found comply with the FCC limits for a Class B computing device peripheral, in accordance with the FCC's Rules. These limits are designed to provide reasonable protection against harmful interference in a residential installation.

This equipment generates, uses, and can radiate radio frequency energy and, if not installed and used in accordance with the instructions, may cause harmful interference to radio communication. There is no guarantee that interference will not occur in a particular installation

If this equipment does cause harmful interference to radio or television reception, which can be determined by turning the equipment off and on, the user is encouraged to try to correct the interference by one or more of the following measures:

- Reorient or relocate the receiving antenna
- Increase the separation between the equipment and receiver
- Connect the equipment into an outlet on a circuit different from that to which the receiver is connected
- Consult the dealer or an experienced radio or television technician for help

This device complies with Part 15 of the FCC`s Rules. Operation is subjet to the following two Conditions: 1. This device may not cause harmful interference, and

2. This device must accept ant interference received, including interference that may cause undesirable operation.

To comply with FCC RF exposure compliance requirements, a separation distance of at least 20 cm must be maintained between the antenna of this device and all persons.

Caution: Any changes or modifications not expressly approved by Sprint could void the user's authority to use the equipment.

**Caution:** This device is approved for indoor use only.

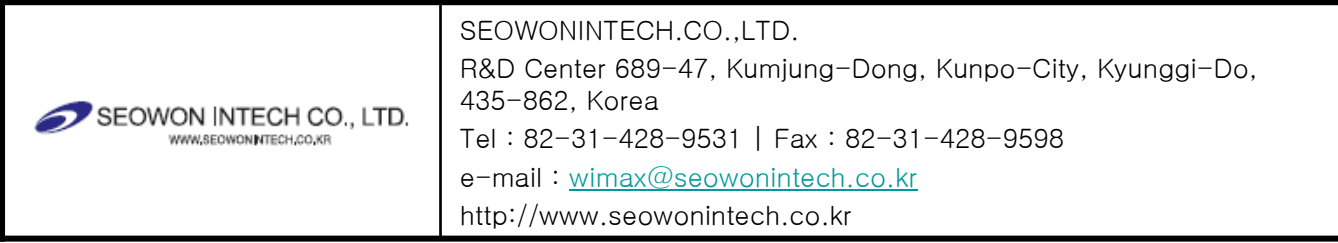